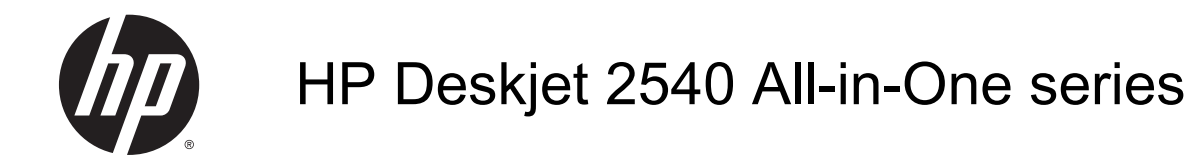

# **Table of contents**

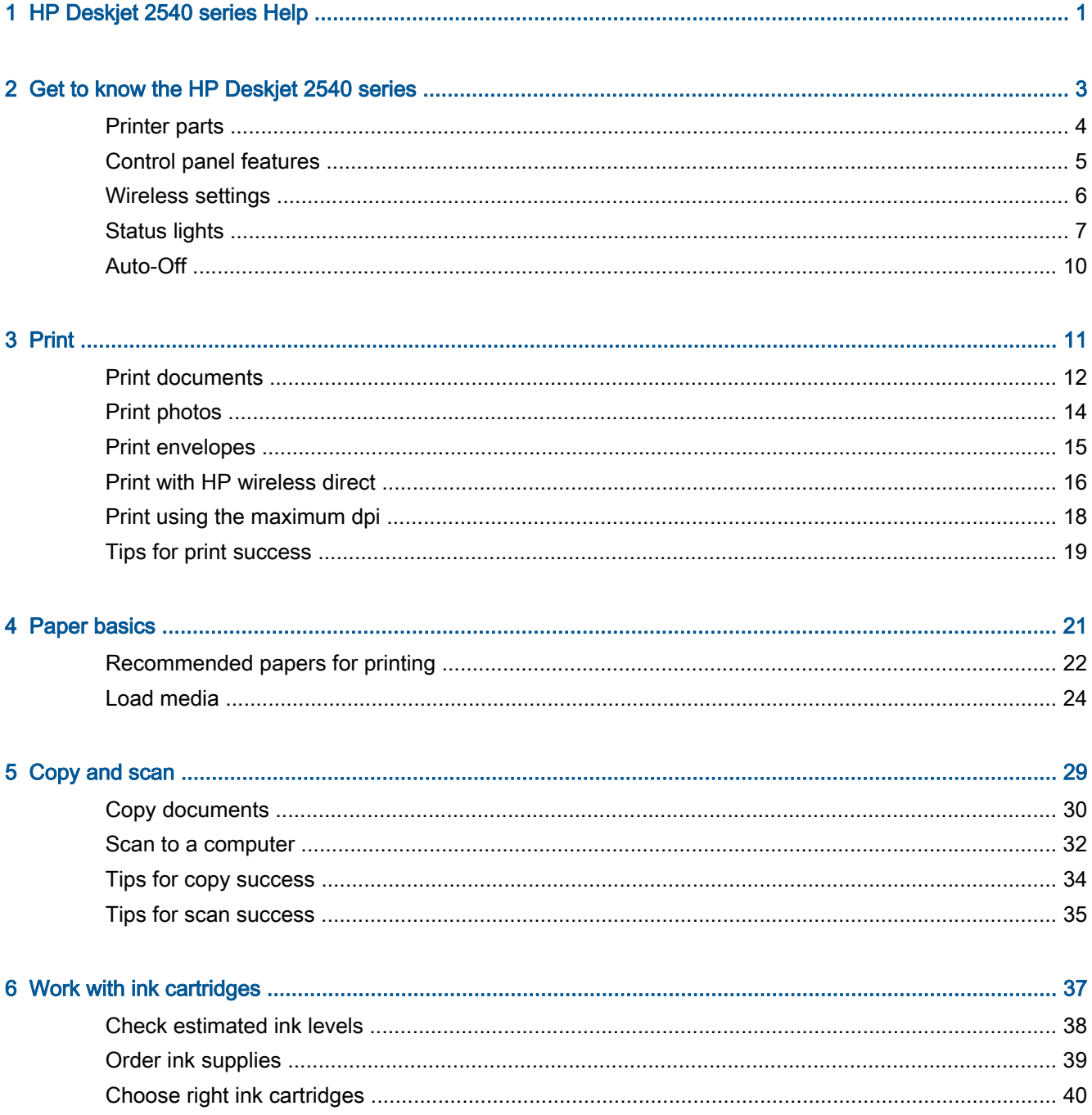

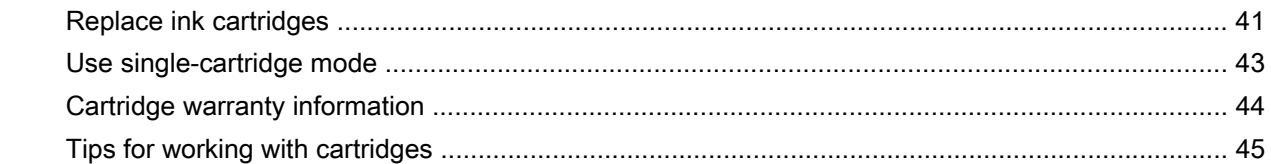

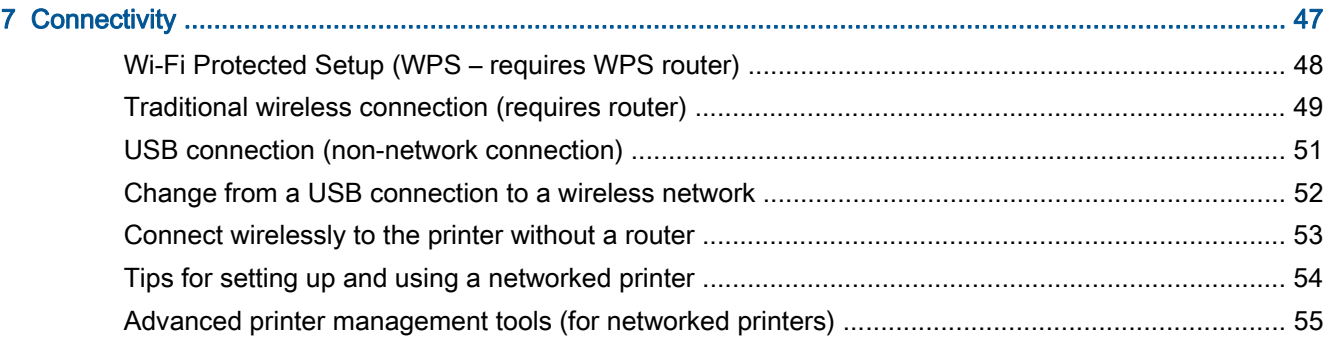

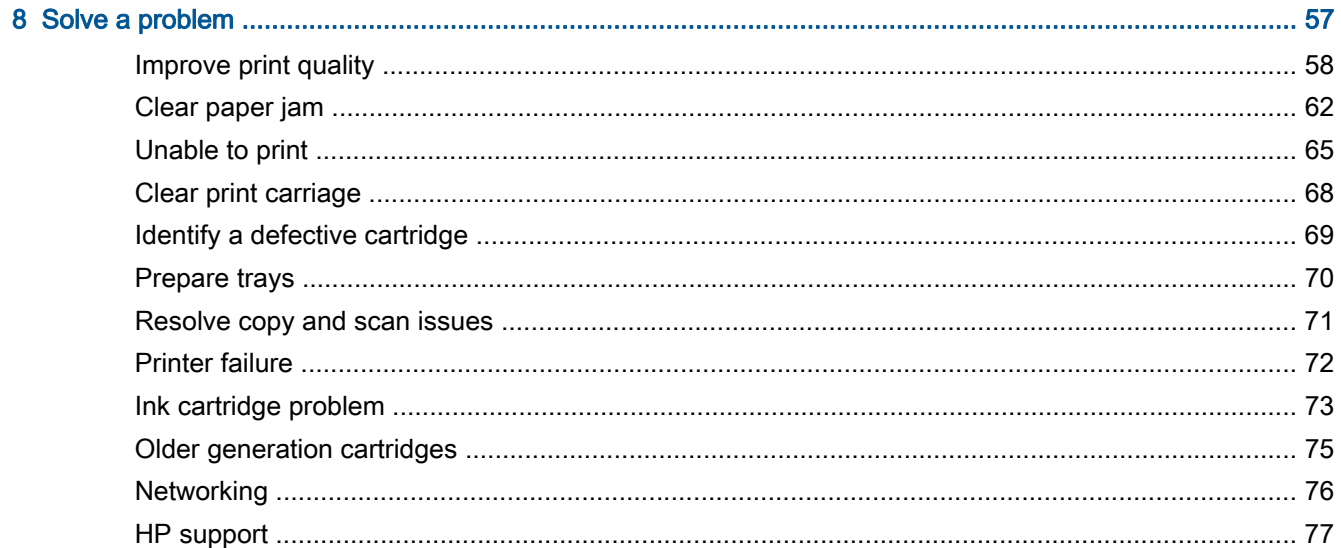

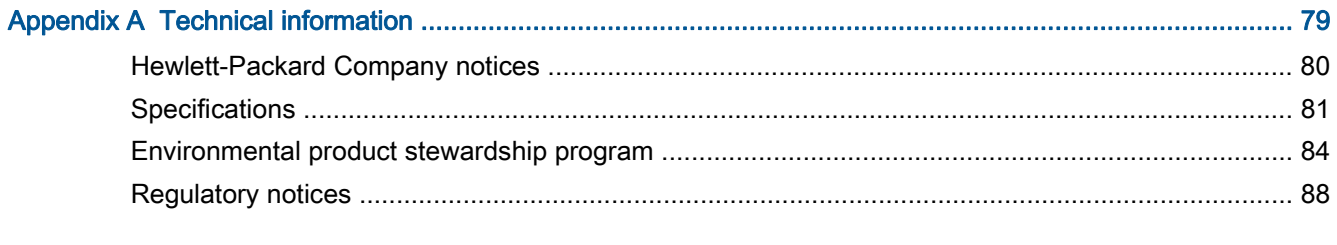

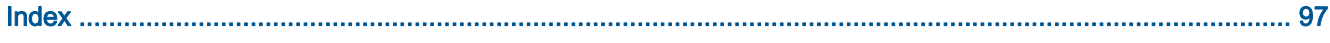

# <span id="page-4-0"></span>1 HP Deskjet 2540 series Help

Learn how to use your HP Deskjet 2540 series

- [Printer parts on page 4](#page-7-0)
- [Control panel features on page 5](#page-8-0)
- [Load media on page 24](#page-27-0)
- [Copy documents on page 30](#page-33-0)
- [Scan to a computer on page 32](#page-35-0)
- [Print on page 11](#page-14-0)
- [Replace ink cartridges on page 41](#page-44-0)
- [Clear paper jam on page 62](#page-65-0)
- [Check estimated ink levels on page 38](#page-41-0)

# <span id="page-6-0"></span>2 Get to know the HP Deskjet 2540 series

- [Printer parts](#page-7-0)
- [Control panel features](#page-8-0)
- [Wireless settings](#page-9-0)
- [Status lights](#page-10-0)
- [Auto-Off](#page-13-0)

# <span id="page-7-0"></span>Printer parts

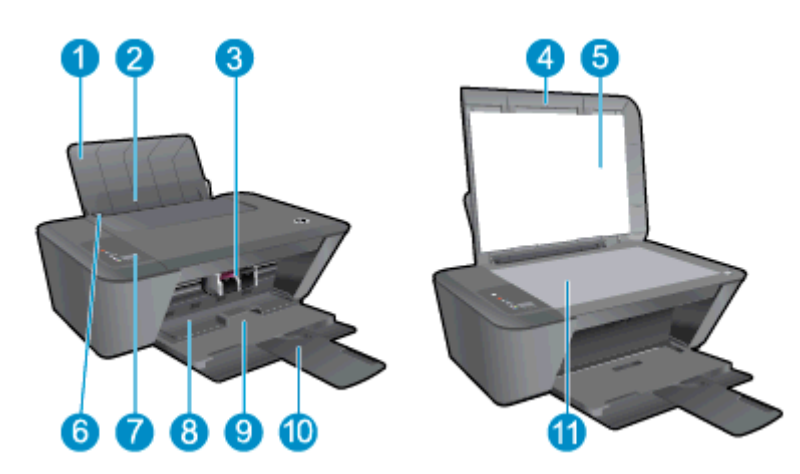

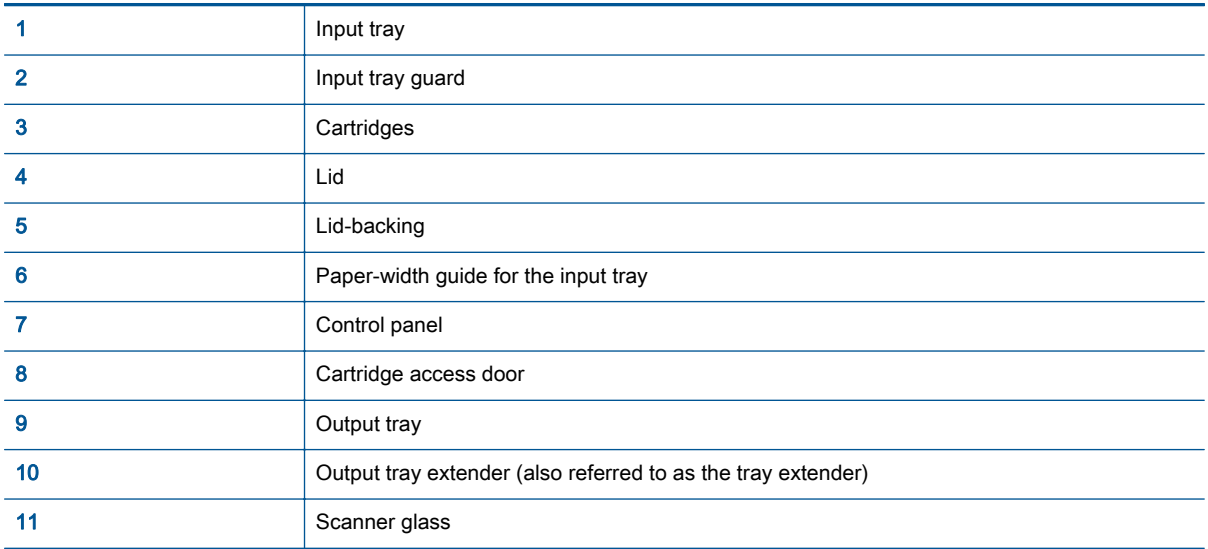

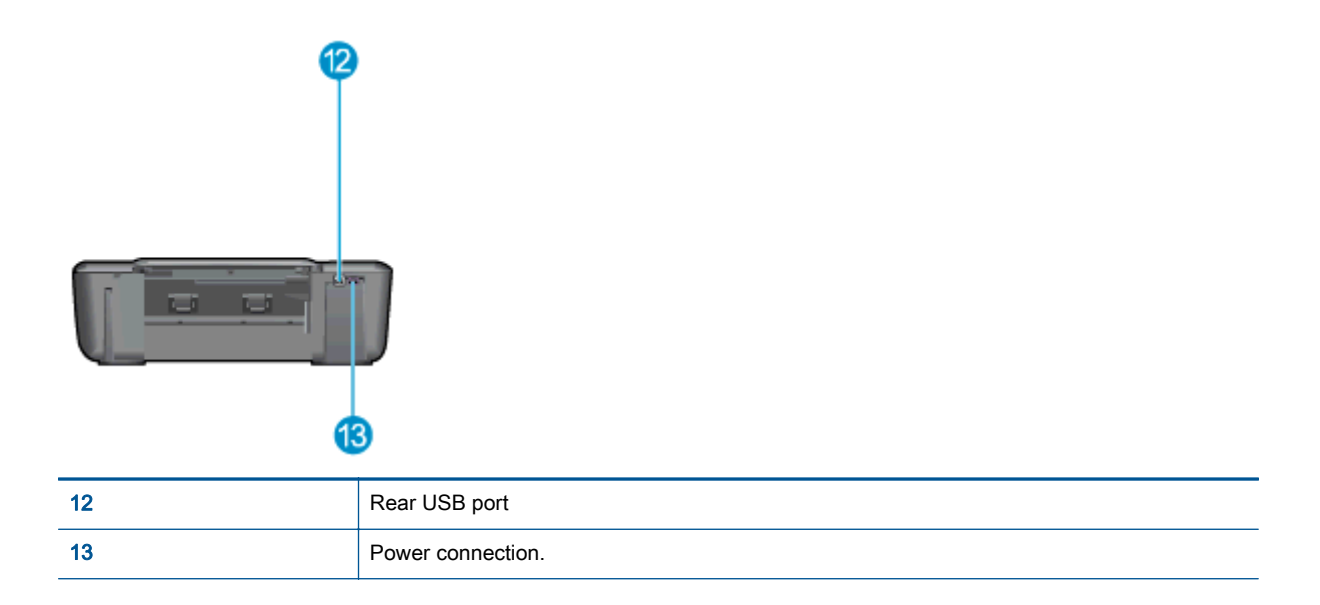

# <span id="page-8-0"></span>Control panel features

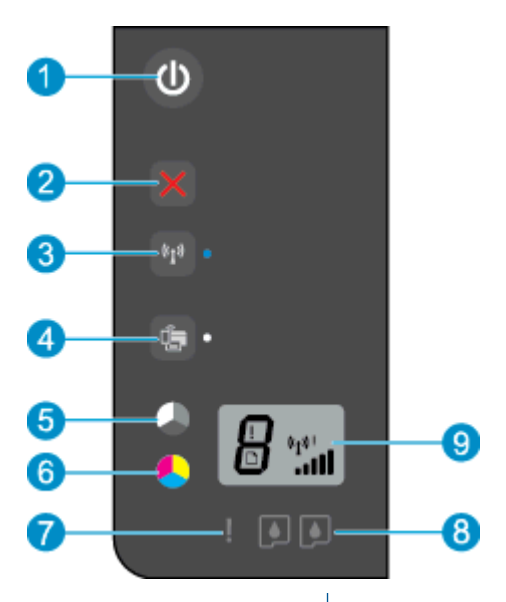

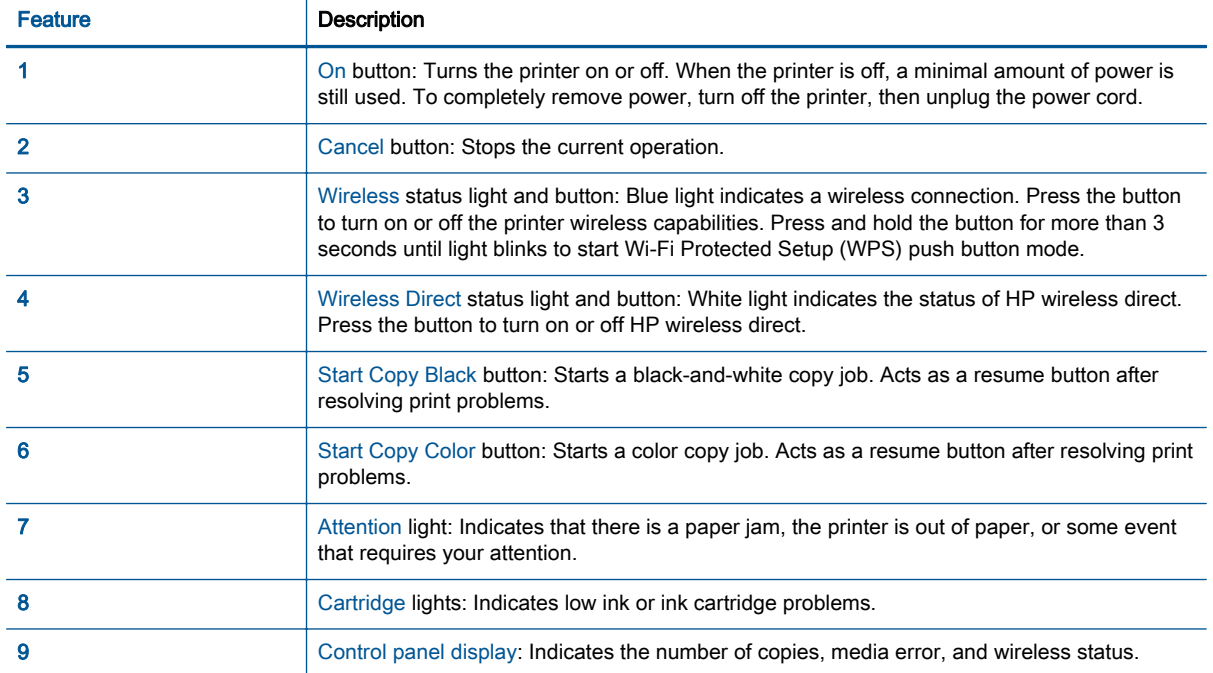

## <span id="page-9-0"></span>Wireless settings

Press the Wireless button to turn on the printer wireless capabilities.

- If the printer has an active connection to a wireless network, the wireless light will be on solid blue. In the mean time, the printer display will show the wireless icon and signal bar.
- If wireless is turned off, the wireless light will be off.
- If wireless is enabled (wireless radio on) and you do not have a wireless connection, the wireless light will be blinking. In the mean time, the display screen shows the wireless strength indicator.

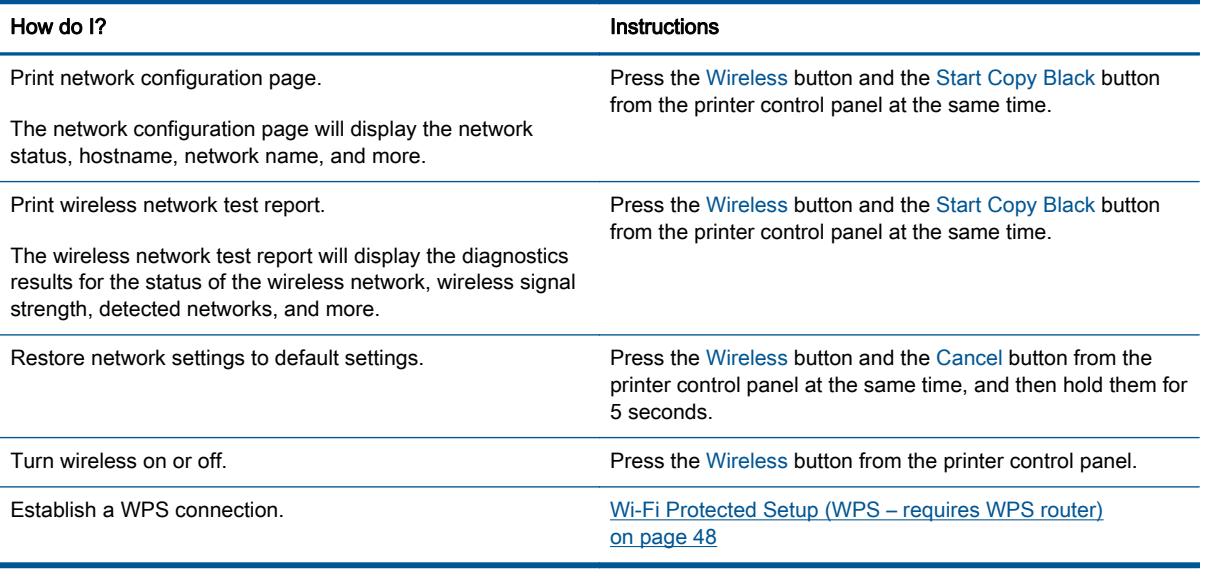

# <span id="page-10-0"></span>Status lights

When the printert is turned on, the On button light will be lit. When the printer is processing a job, the On button light will be blinking. Additional blinking lights signal errors that you can resolve. See below to learn about blinking lights and what to do.

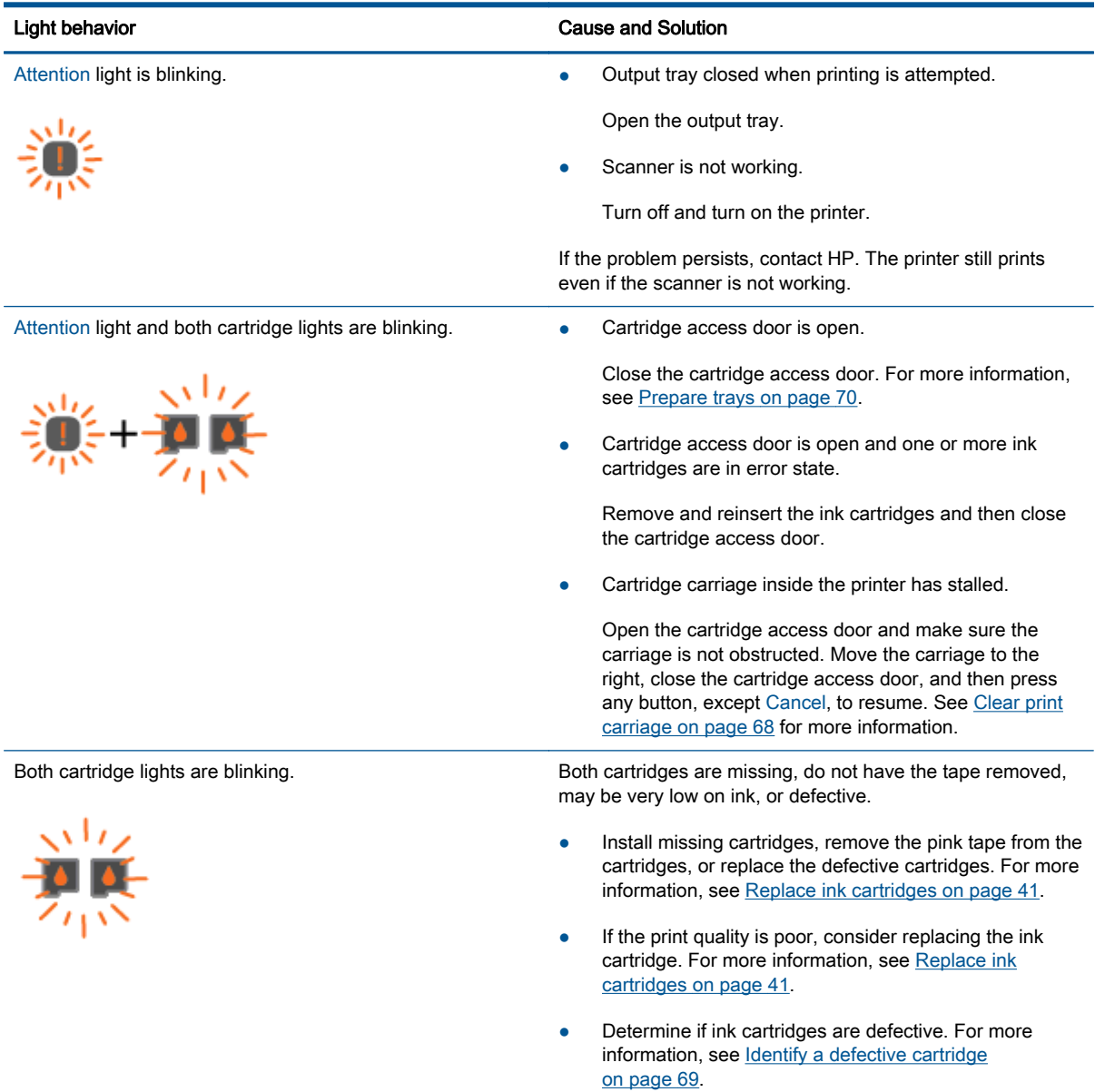

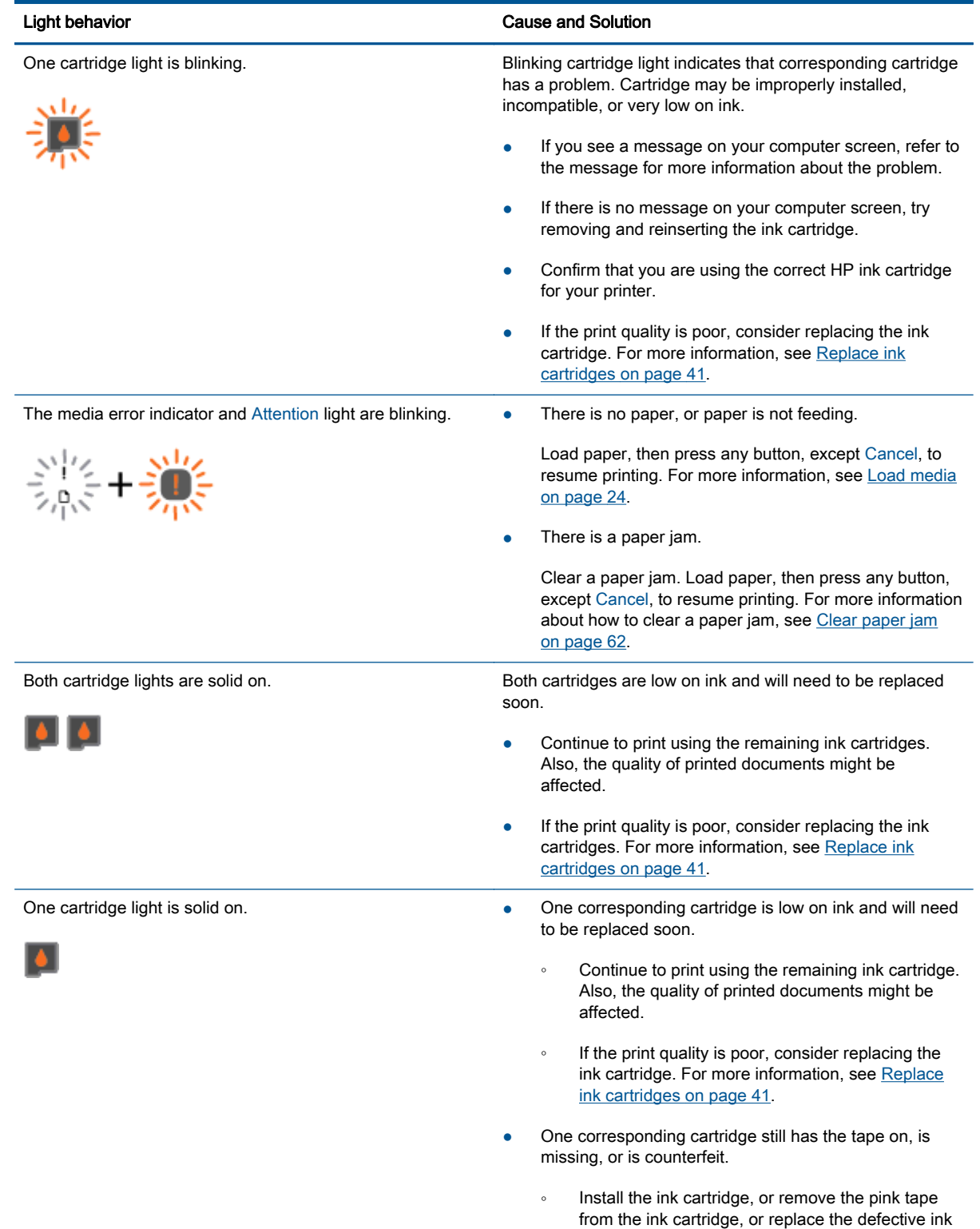

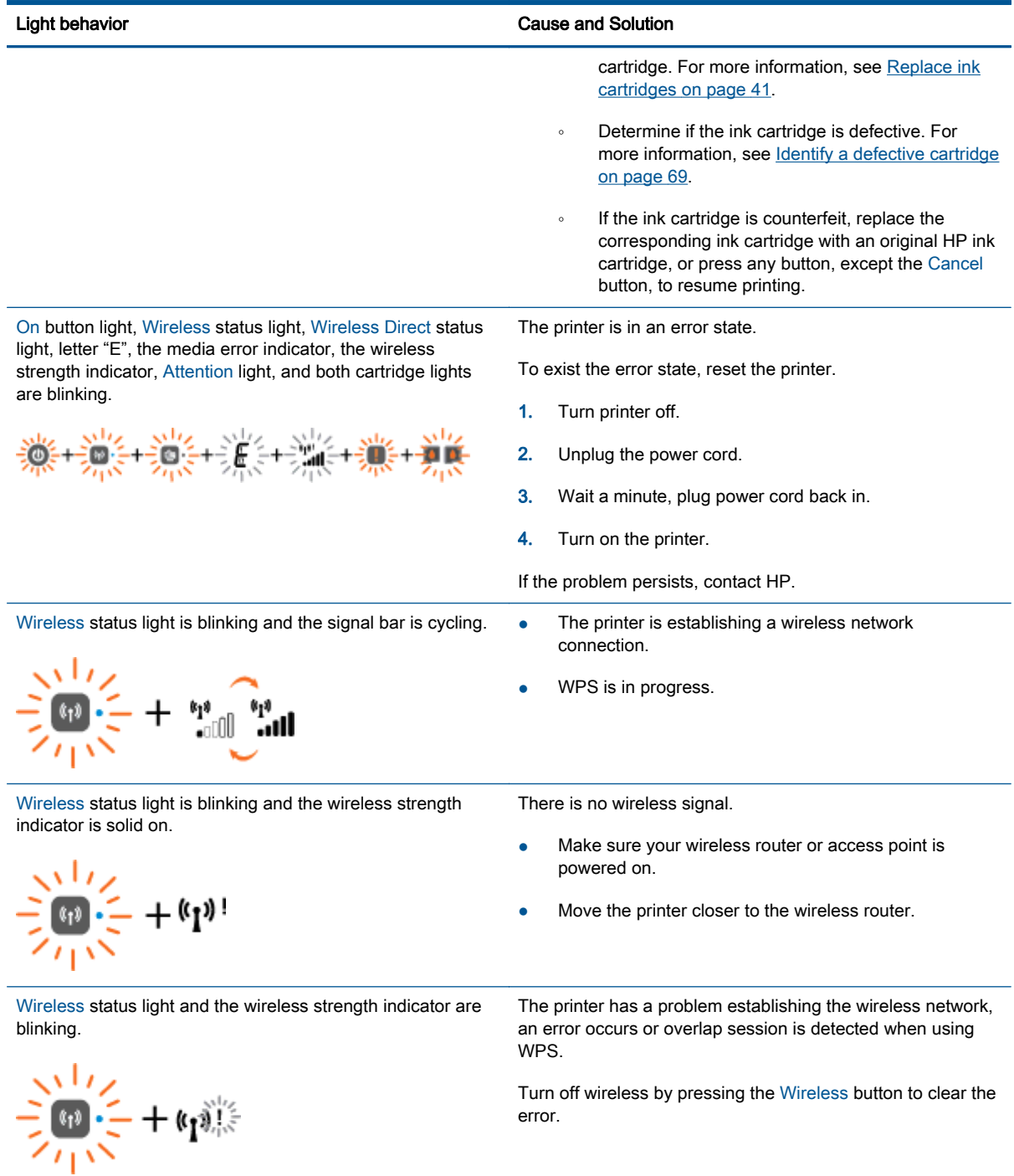

# <span id="page-13-0"></span>Auto-Off

Auto-Off is automatically enabled by default when you turn on the printer. When Auto-Off is enabled, the printer will automatically turn off after 2 hours of inactivity to help reduce energy use. Auto-Off turns the printer off completely, so you must use the On button to turn the printer back on. For printer models with wireless or Ethernet network capability, Auto-Off is automatically disabled when the printer establishes a wireless or Ethernet network connection. Even when Auto-Off is disabled, the printer enters Sleep mode after 5 minutes of inactivity to help reduce energy use.

You can change the Auto-Off setting from the printer software.

### To change Auto-Off setting

- 1. Depending on your operating system, do one of the following to open the printer software:
	- Windows 8: On the Start screen, right-click an empty area on the screen, click All Apps on the app bar, and then click the icon with the printer's name.
	- Windows 7, Windows Vista, and Windows XP: From the computer desktop, click Start, select All Programs, click HP, click HP Deskjet 2540 series, and then click HP Deskjet 2540 series.
- 2. In the printer software, select Print & scan, and then select Maintain Your Printer to access the printer toolbox.
- 3. In the printer toolbox, click Advanced Settings, and then follow the on-screen instructions.

Once you change the setting, the printer maintains the setting that you choose.

# <span id="page-14-0"></span>3 Print

This section contains the following topics:

- [Print documents](#page-15-0)
- <u>[Print photos](#page-17-0)</u>
- [Print envelopes](#page-18-0)
- [Print with HP wireless direct](#page-19-0)
- [Print using the maximum dpi](#page-21-0)
- [Tips for print success](#page-22-0)

# <span id="page-15-0"></span>Print documents

## Load paper

- 1. Make sure the output tray is open.
- 2. Make sure you have paper loaded in the input tray.

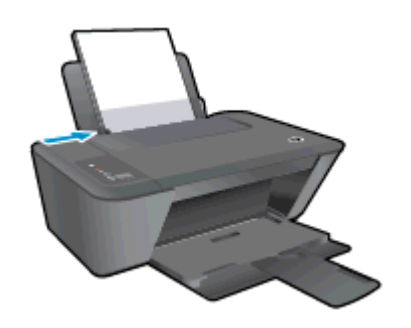

### To print a document

- 1. From your software, click the Print button.
- 2. Make sure your printer is selected.
- 3. Click the button that opens the **Properties** dialog box.

Depending on your software application, this button might be called Properties, Options, Printer Setup, Printer Properties, Printer, or Preferences.

- 4. Select the appropriate options.
	- On the Layout tab, select Portrait or Landscape orientation.
	- On the Paper/Quality tab of the print driver, select the appropriate paper type and print quality from the **Media** drop-down list.
	- Click Advanced to select the appropriate paper size from the Paper Size drop-down list.
- 5. Click OK to close the Properties dialog box.
- 6. Click Print or OK to begin printing.

### To print on both sides of the page

- 1. From your software, click the Print button.
- 2. Make sure your printer is selected.
- 3. Click the button that opens the **Properties** dialog box.

Depending on your software application, this button might be called **Properties, Options, Printer** Setup, Printer Properties, Printer, or Preferences.

4. Select the appropriate options.

- On the Layout tab, select Portrait or Landscape orientation.
- On the Paper/Quality tab, select the appropriate paper type and print quality from the Media drop-down list.
- Click Advanced to select the appropriate paper size from the Paper Size drop-down list.
- 5. On the Layout tab, select an appropriate option from the Print on Both Sides Manually dropdown list.
- 6. Click OK to print.
- 7. After the even numbered pages of the document have been printed, remove the document from the output tray.
- 8. Follow the on-screen instructions, reload the paper in the input tray with the blank side up and top of page down, and then click Continue.

# <span id="page-17-0"></span>Print photos

## Load photo paper

- 1. Make sure the output tray is open.
- 2. Remove all paper from the input tray, and then load the photo paper with side to be printed on facing up.

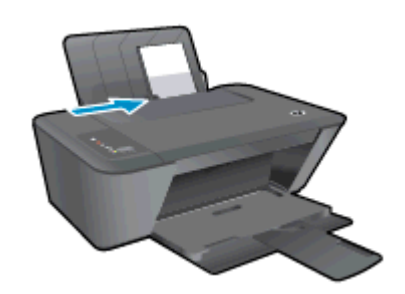

### To print a photo on photo paper

- 1. On the File menu in your software, click Print.
- 2. Make sure your printer is selected.
- 3. Click the button that opens the **Properties** dialog box.

Depending on your software application, this button might be called Properties, Options, Printer Setup, Printer Properties, Printer, or Preferences.

- 4. Select the appropriate options.
	- On the Layout tab, select Portrait or Landscape orientation.
	- On the Paper/Quality tab of the print driver, select the appropriate paper type and print quality from the Media drop-down list.
	- Click Advanced to select the appropriate paper size from the Paper Size drop-down list.

NOTE: For maximum dpi resolution, go to the Paper/Quality tab and select Photo Paper, Best Quality from the Media drop-down list. Then go to the Advanced tab and select Yes from the Print in Max DPI drop-down list. If you want to print Max DPI in grayscale, select High Quality Grayscale from the Print in Grayscale drop-down list.

- 5. Click OK to return to the Properties dialog box.
- 6. Click OK, and then click Print or OK in the Print dialog box.

NOTE: After the printing is finished, remove unused photo paper from the input tray. Store the photo paper so it does not start to curl, which could reduce the quality of your printout.

## <span id="page-18-0"></span>Print envelopes

You can load one or more envelopes into the input tray of the HP Deskjet 2540 series. Do not use shiny or embossed envelopes or envelopes that have clasps or windows.

NOTE: For specific details on how to format text for printing on envelopes, consult the help files in your word application.

### Load envelopes

- 1. Make sure the output tray is open.
- 2. Slide the paper-width guide all the way to the left.
- 3. Place the envelopes in the right side of the tray. The side to be printed on should face up.
- 4. Push the envelopes into the printer until they stop.
- 5. Slide the paper-width guide firmly against the edge of the envelopes.

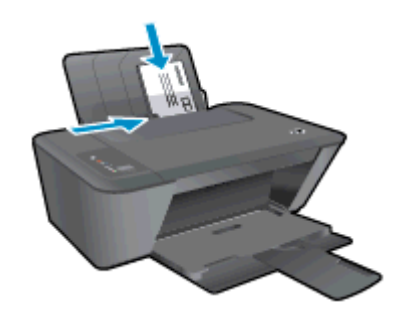

### To print an envelope

- 1. On the File menu in your software, click Print.
- 2. Make sure your printer is selected.
- 3. Click the button that opens the Properties dialog box.

Depending on your software application, this button might be called Properties, Options, Printer Setup, Printer Properties, Printer, or Preferences.

- 4. Select the appropriate options.
	- On the Layout tab, select Portrait or Landscape orientation.
	- On the Paper/Quality tab of the print driver, select the appropriate paper type and print quality from the Media drop-down list.
	- Click Advanced to select the appropriate paper size from the Paper Size drop-down list.
- 5. Click OK, and then click Print or OK in the Print dialog box.

## <span id="page-19-0"></span>Print with HP wireless direct

With HP wireless direct, you can print wirelessly from a computer, smart phone, tablet, or other wireless-capable device—without connecting to an existing wireless network.

When using HP wireless direct, note the following guidelines:

● Make sure your computer or mobile device has the necessary software:

If you are using a computer, make sure you have installed the printer software provided with the printer.

- If you are using a mobile device, make sure you have installed a compatible printing app. For more information about mobile printing, visit [www.hp.com/global/us/en/eprint/](http://www.hp.com/global/us/en/eprint/mobile_printing_apps.html) [mobile\\_printing\\_apps.html.](http://www.hp.com/global/us/en/eprint/mobile_printing_apps.html)
- Make sure HP wireless direct is turned on in the printer and, if necessary, security is enabled. For more information, see [Connect wirelessly to the printer without a router on page 53](#page-56-0).
- Up to five computers and mobile devices can use the same HP wireless direct connection.
- HP wireless direct can be used while the printer is also connected to a computer using USB cable or to a network using a wireless connection.
- HP wireless direct cannot be used to connect a computer, mobile device, or printer to the Internet.

[Click here to go online for more information](http://h20180.www2.hp.com/apps/Nav?h_pagetype=s-924&h_client=s-h-e004-01&h_keyword=lp70046-win-DJ2540&h_lang=en&h_cc=us).

NOTE: At this time, these websites might not be available in all languages.

This section contains the following topics:

- Print from a wireless-capable mobile device
- [Print from a wireless-capable computer](#page-20-0)

## Print from a wireless-capable mobile device

Make sure you have installed a compatible printing app on your mobile device. For more information, visit [www.hp.com/global/us/en/eprint/mobile\\_printing\\_apps.html](http://www.hp.com/global/us/en/eprint/mobile_printing_apps.html).

- 1. Make sure you have turned on HP wireless direct on the printer. For more information, see [Connect wirelessly to the printer without a router on page 53.](#page-56-0)
- 2. Turn on the Wi-Fi connection on your mobile device. For more information, see the documentation provided with the mobile device.

NOTE: If your mobile device does not support Wi-Fi, you are not able to use HP wireless direct.

3. From the mobile device, connect to a new network. Use the process you normally use to connect to a new wireless network or hotspot. Choose the HP wireless direct name from the list <span id="page-20-0"></span>of wireless networks shown such as HP-Print-\*\*-Deskjet 2540 series (where \*\* are the unique characters to identify your printer).

If HP wireless direct is turned on with security, enter the password when prompted.

4. Print your document.

## Print from a wireless-capable computer

- 1. Make sure you have turned on HP wireless direct on the printer. For more information, see [Connect wirelessly to the printer without a router on page 53](#page-56-0) for more information.
- 2. Turn on the computer's Wi-Fi connection. For more information, see the documentation provided with the computer.

NOTE: If your computer does not support Wi-Fi, you are not able to use HP wireless direct.

3. From the computer, connect to a new network. Use the process you normally use to connect to a new wireless network or hotspot. Choose the HP wireless direct name from the list of wireless networks shown such as HP-Print-\*\*-Deskjet 2540 series (where \*\* are the unique characters to identify your printer).

If HP wireless direct is turned on with security, enter the password when prompted.

- 4. Proceed to step 5 if the printer has been installed and connected to the computer over a wireless network. If the printer has been installed and connected to your computer with a USB cable, follow the steps below to install the printer software using the HP wireless direct connection.
	- a. Depending on your operating system, do one of the following:
		- Windows 8: On the Start screen, right-click an empty area on the screen, click All Apps on the app bar, and then click Printer Setup & Software.
		- Windows 7, Windows Vista, and Windows XP: From the computer desktop, click Start, select All Programs, click HP, click HP DESKJET 2540 series, and then click Printer Setup & Software.
	- b. Select Connect New Printer.
	- c. When the Connection Options software screen appears, select Wireless.

Select HP DESKJET 2540 series from the list of detected printers.

- d. Follow the on-screen instructions.
- 5. Print your document.

# <span id="page-21-0"></span>Print using the maximum dpi

Use maximum dots per inch (dpi) to print high-quality, sharp images on the photo paper.

Printing in maximum dpi takes longer than printing with other settings and requires a large amount of disk space.

### To print in Maximum dpi mode

- 1. On the File menu in your software, click Print.
- 2. Make sure your printer is selected.
- 3. Click the button that opens the **Properties** dialog box.

Depending on your software application, this button might be called Properties, Options, Printer Setup, Printer Properties, Printer, or Preferences.

- 4. Click the **Paper/Quality** tab.
- 5. From the Media drop-down list, must select Photo Paper, Best Quality to enable printing in maximum dpi.
- 6. Click the Advanced button.
- 7. In the Printer Features area, select Yes from the Print in Max DPI drop-down list.
- 8. Select the appropriate paper size from the **Paper Size** drop-down list.
- 9. Click OK to close the advanced options.
- 10. Confirm Orientation on the Layout tab, and then click OK to print.

## <span id="page-22-0"></span>Tips for print success

To print successfully, the HP ink cartridges should be functioning properly with sufficient ink, the paper should be loaded correctly, and the print should have the appropriate settings. Print settings do not apply to copying or scanning.

### Ink tips

- Use original HP ink cartridges.
- Install both the black and tri-color cartridges correctly.

For more information, see [Replace ink cartridges on page 41](#page-44-0).

Check the estimated ink levels in the ink cartridges to make sure there is sufficient ink.

For more information, see [Check estimated ink levels on page 38](#page-41-0).

If the print quality is not acceptable, see [Improve print quality on page 58](#page-61-0) for more information.

### Paper loading tips

- Load a stack of paper (not just one page). All of the paper in the stack should be the same size and type to avoid a paper jam.
- Load the paper with side to be printed on facing up.
- **•** Ensure that paper loaded in the input tray lays flat and the edges are not bent or torn.
- Adjust the paper-width quide in the input tray to fit snugly against all paper. Make sure the paper-width guide does not bend the paper in the input tray.

For more information, see [Load media on page 24](#page-27-0).

### Printer settings tips

- On the **Paper/Quality** tab of the print driver, select the appropriate paper type and print quality from the **Media** drop-down list.
- Select the appropriate paper size from the **Paper Size** drop-down list in the **Advanced Options** dialog box. Access the Advanced Options dialog box by clicking the Advanced button on the Layout or Paper/Quality tab.
- To change default print settings, click Print & Scan, and then click Set Preferences in the printer software.

Depending on your operating system, do one of the following to open the printer software:

- Windows 8: On the Start screen, right-click an empty area on the screen, click All Apps on the app bar, and then click the icon with the printer's name.
- Windows 7, Windows Vista, and Windows XP: From the computer desktop, click Start, select All Programs, click HP, click HP Deskjet 2540 series, and then click HP Deskjet 2540 series.
- If you want to print a black and white document using black ink only, click the Advanced button. From the Print in Grayscale drop-down menu, select **Black Ink Only**, then click the OK button.

#### **Notes**

- Original HP ink cartridges are designed and tested with HP printers and papers to help you easily produce great results, time after time.
- NOTE: HP cannot guarantee the quality or reliability of non-HP supplies. Product service or repairs required as a result of using a non-HP supply will not be covered under warranty.

If you believe the purchased original HP ink cartridges, go to:

[www.hp.com/go/anticounterfeit](http://www.hp.com/go/anticounterfeit)

Ink level warnings and indicators provide estimates for planning purposes only.

NOTE: When you receive a low-ink warning message, consider having a replacement ink cartridge available to avoid possible printing delays. You do not need to replace the ink cartridges until the print quality becomes unacceptable.

You can print your document on both sides of the paper.

# <span id="page-24-0"></span>4 Paper basics

You can load many different types and sizes of paper in the HP Printer, including letter or A4 paper, photo paper, transparencies, and envelopes.

This section contains the following topics:

- [Recommended papers for printing](#page-25-0)
- [Load media](#page-27-0)

# <span id="page-25-0"></span>Recommended papers for printing

If you want the best print quality, HP recommends using HP papers that are specifically designed for the type of project you are printing.

Depending on your country/region, some of these papers might not be available.

### ColorLok

• HP recommends plain papers with the ColorLok logo for printing and copying of everyday documents. All papers with the ColorLok logo are independently tested to meet high standards of reliability and print quality, and produce documents with crisp, vivid color, bolder blacks, and dry faster than ordinary plain papers. Look for papers with the ColorLok logo in a variety of weights and sizes from major paper manufacturers.

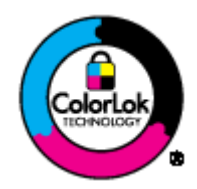

### Photo printing

#### • HP Premium Plus Photo Paper

HP Premium Plus Photo Paper is HP's highest-quality photo paper for your best photos. With HP Premium Plus Photo Paper, you can print beautiful photos that are instant-dry so you can share them right off the printer. It is available in several sizes, including A4, 8.5 x 11 inch, 4 x 6 inch (10 x 15 cm),  $5 \times 7$  inch (13 x 18 cm), and 11 x 17 inch (A3), and in two finishes - glossy or soft gloss (semi-gloss). Ideal for framing, displaying, or gifting your best photos and special photo projects. HP Premium Plus Photo Paper delivers exceptional results with professional quality and durability.

### **• HP Advanced Photo Paper**

This thick photo paper features an instant-dry finish for easy handling without smudging. It resists water, smears, fingerprints, and humidity. Your prints have a look and feel comparable to a store-processed photo. It is available in several sizes, including A4, 8.5 x 11 inch, 10 x 15 cm  $(4 \times 6 \text{ inch})$ , 13 x 18 cm  $(5 \times 7 \text{ inch})$ . It is acid-free for longer lasting documents.

### • HP Everyday Photo Paper

Print colorful, everyday snapshots at a low cost, using paper designed for casual photo printing. This affordable photo paper dries quickly for easy handling. Get sharp, crisp images when you use this paper with any inkjet printer. It is available in glossy finish in several sizes, including A4, 8.5 x 11 inch, and 10 x 15 cm (4 x 6 inch). For longer-lasting photos, it is acid-free.

#### Business documents

### **• HP Premium Presentation Paper or HP Professional Paper 120**

These papers are heavy two-sided matte papers perfect for presentation, proposals, reports, and newsletters. They are heavyweight for an impressive look and feel.

HP Brochure Paper or HP Professional Paper 180

These papers are glossy-coated or matte-coated on both sides for two-sided use. They are the perfect choice for near-photographic reproductions and business graphics for report covers, special presentations, brochures, mailers, and calendars.

## Everyday printing

## **HP Bright White Inkjet Paper**

HP Bright White Inkjet Paper delivers high-contrast colors and sharp text. It is opaque enough for two-sided color usage with no show-through, which makes it ideal for newsletters, reports, and flyers. It features ColorLok Technology for less smearing, bolder blacks, and vivid colors.

## **HP Printing Paper**

HP Printing Paper is a high-quality multifunction paper. It produces documents that look and feel more substantial than documents printed on standard multipurpose or copy paper. It features ColorLok Technology for less smearing, bolder blacks, and vivid colors. It is acid-free for longer lasting documents.

### **HP Office Paper**

HP Office Paper is a high-quality multifunction paper. It is suitable for copies, drafts, memos, and other everyday documents. It features ColorLok Technology for less smearing, bolder blacks, and vivid colors. It is acid-free for longer lasting documents.

### ● HP Office Recycled Paper

HP Office Recycled Paper is a high-quality multifunction paper made with 30% recycled fiber. It features ColorLok Technology for less smearing, bolder blacks and vivid colors.

### Special projects

### **HP Iron-On Transfers**

HP Iron-on Transfers (for light or white fabrics) are the ideal solution for creating custom T-shirts from your digital photos.

## <span id="page-27-0"></span>Load media

Select a paper size to continue.

## Load full-size paper

1. Raise the input tray.

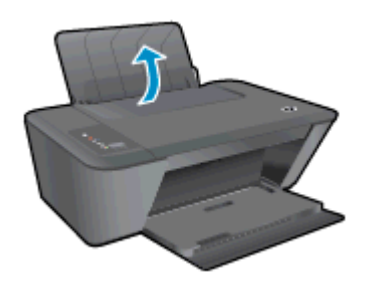

2. Lower the output tray and pull out the output tray extender.

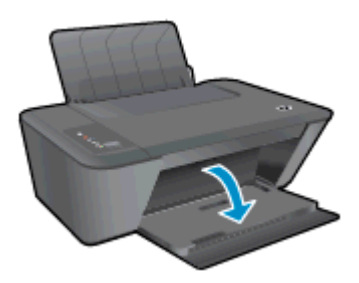

3. Slide the paper-width guide to the left.

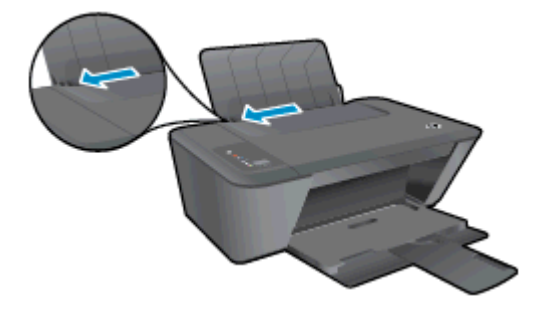

4. Insert a stack of paper into the input tray with the short edge forward and the print side up, and slide the stack of paper down until it stops.

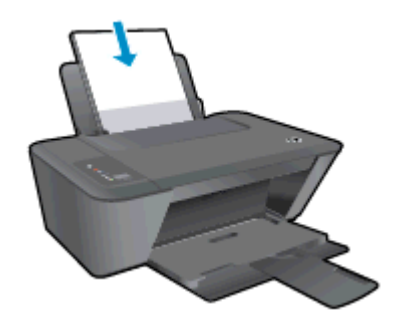

5. Slide the paper-width guide to the right until it stops at the edge of paper.

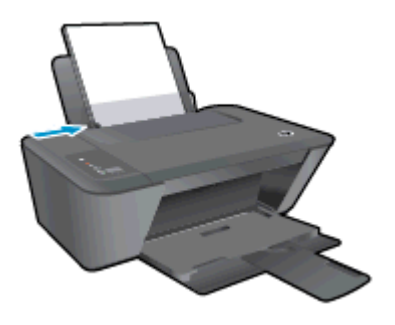

## Load small-size paper

1. Raise the input tray.

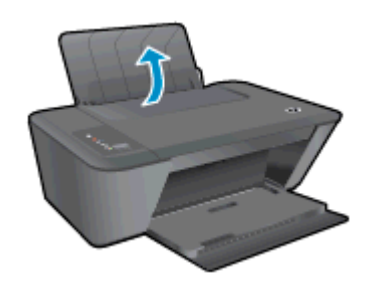

2. Lower the output tray and pull out the output tray extender.

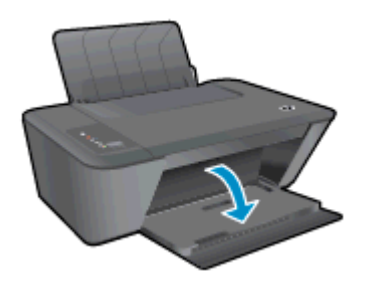

3. Slide the paper-width guide to the left.

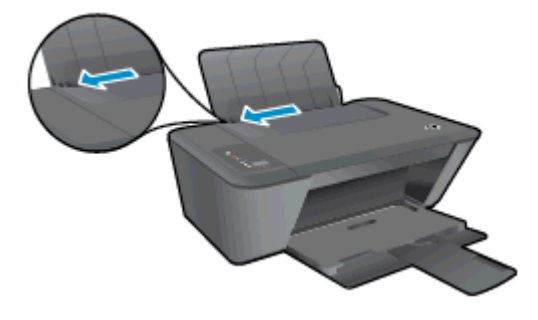

4. Insert a stack of photo paper with the short edge down and the print side up, and slide the stack of paper forward until it stops.

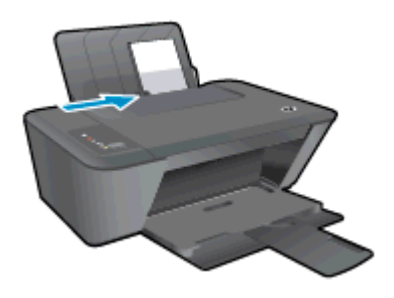

5. Slide the paper-width guide to the right until it stops at the edge of paper.

### Load envelopes

1. Raise the input tray.

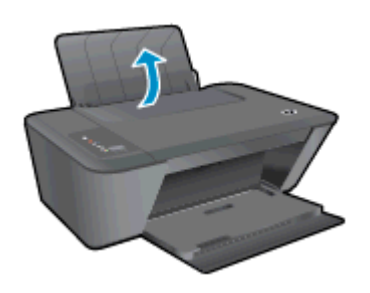

2. Lower the output tray and pull out the output tray extender.

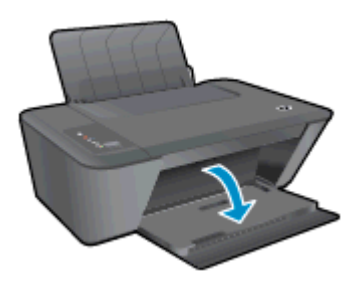

3. Slide the paper-width guide to the left and remove all paper from the input tray

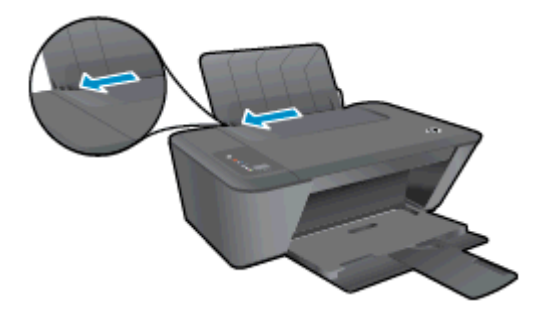

4. Insert one or more envelopes into far-right side of the input tray and slide the stack of envelopes down until it stops.

The side to be printed on should face up. The flap should be on the left side and facing down.

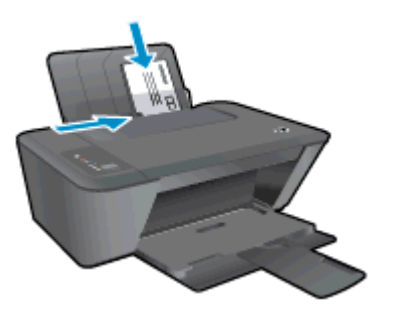

5. Slide the paper-width guide to the right against the stack of envelopes until it stops.

# <span id="page-32-0"></span>5 Copy and scan

- [Copy documents](#page-33-0)
- [Scan to a computer](#page-35-0)
- [Tips for copy success](#page-37-0)
- [Tips for scan success](#page-38-0)

# <span id="page-33-0"></span>Copy documents

NOTE: All documents are copied in normal quality print mode. You cannot change the print mode quality when copying.

## 1-sided original to 1-sided copy

1. Load either small photo paper or full-size paper in the input tray.

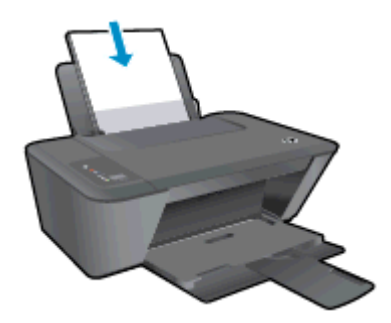

- 2. Load original.
	- a. Lift the lid of the printer.

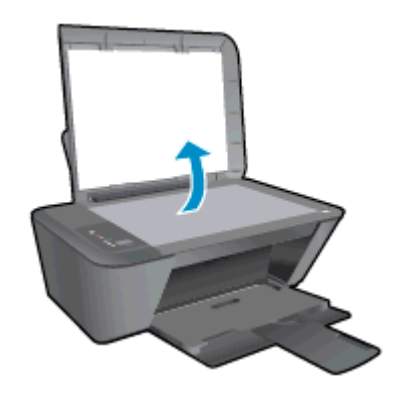

b. Load original print side down on the right front corner of the scanner glass.

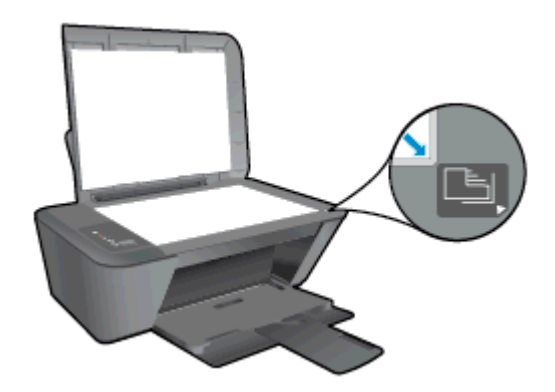

c. Close the lid.

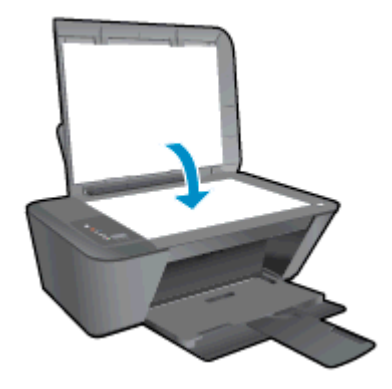

- 3. Start copy.
	- **▲** Press either Start Copy Black or Start Copy Color. Increase the number of copies by pressing the button multiple times.

# <span id="page-35-0"></span>Scan to a computer

NOTE: To scan to a computer, the HP Deskjet 2540 series and computer must be connected and turned on.

### Single page scan

- 1. Load original.
	- a. Lift the lid of the printer.

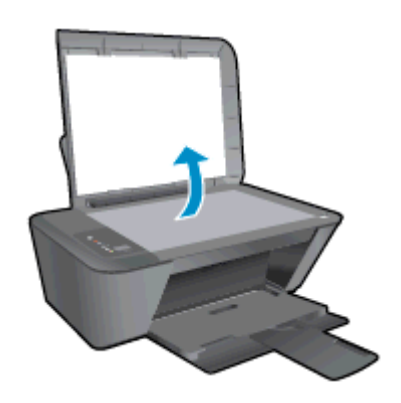

b. Load original print side down on the right front corner of the scanner glass.

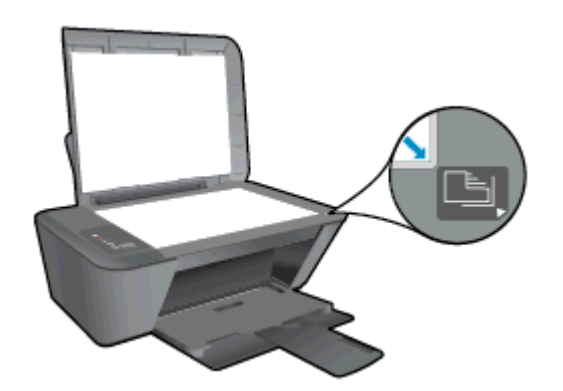

c. Close the lid.

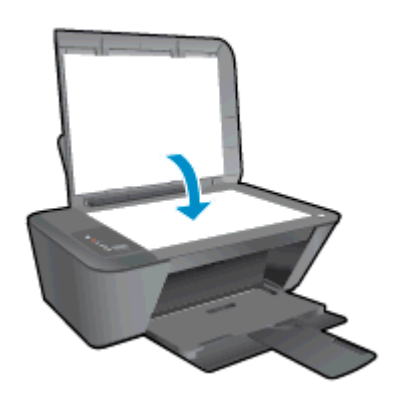

- 2. Start scan.
	- a. Start the scan job using the printer software. Depending on your operating system, do one of the following to open the printer software:
- Windows 8: On the Start screen, right-click an empty area on the screen, click All Apps on the app bar, and then click the icon with the printer's name.
- Windows 7, Windows Vista, and Windows XP: From the computer desktop, click Start, select All Programs, click HP, click HP Deskjet 2540 series, and then click HP Deskjet 2540 series.
- b. In the printer software, select the Print & Scan tab, and then select Scan a Document or Photo under Scan. You will see scan options that you can select on-screen.

# Tips for copy success

● Load your original print side down on the right front corner of the scanner glass.

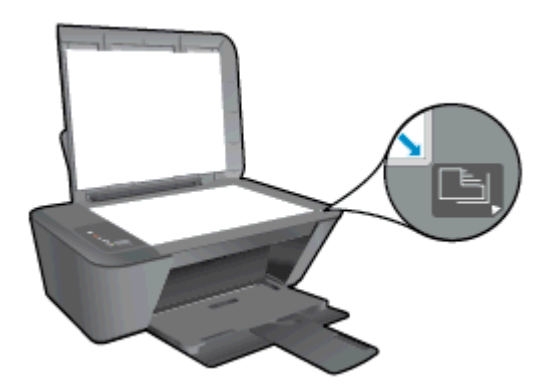

- To resize the copy, scan the original to the computer, resize it using an application on the computer, and then print the resized document.
- Clean the scanner glass and make sure that there are no foreign materials adhering to it.

[Click here to go online for more information](http://h20180.www2.hp.com/apps/Nav?h_pagetype=s-924&h_client=s-h-e004-01&h_keyword=lp70034-all-DJ2540&h_lang=en&h_cc=us).

# Tips for scan success

● Load your original print side down on the right front corner of the scanner glass.

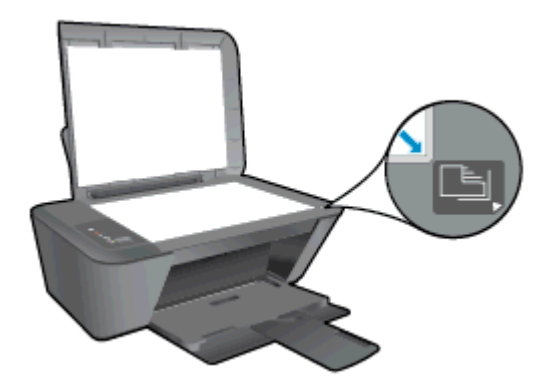

● Clean the scanner glass and make sure that there are no foreign materials adhering to it.

[Click here to go online for more information](http://h20180.www2.hp.com/apps/Nav?h_pagetype=s-924&h_client=s-h-e004-01&h_keyword=lp70003-win-DJ2540&h_lang=en&h_cc=us).

# 6 Work with ink cartridges

This section contains the following topics:

- [Check estimated ink levels](#page-41-0)
- [Order ink supplies](#page-42-0)
- [Choose right ink cartridges](#page-43-0)
- [Replace ink cartridges](#page-44-0)
- [Use single-cartridge mode](#page-46-0)
- [Cartridge warranty information](#page-47-0)
- [Tips for working with cartridges](#page-48-0)

# <span id="page-41-0"></span>Check estimated ink levels

You can easily check the ink supply level to determine how soon you might need to replace an ink cartridge. The ink supply level shows an estimate of the amount of ink remaining in the ink cartridges.

### To check the ink levels

- 1. Depending on your operating system, do one of the following to open the printer software:
	- Windows 8: On the Start screen, right-click an empty area on the screen, click All Apps on the app bar, and then click the icon with the printer's name.
	- Windows 7, Windows Vista, and Windows XP: From the computer desktop, click Start, select All Programs, click HP, click HP Deskjet 2540 series, and then click HP Deskjet 2540 series.
- 2. In the printer software, click Estimated Ink Levels.
- NOTE: If you have installed a refilled or remanufactured ink cartridge, or an ink cartridge that has been used in another printer, the ink level indicator might be inaccurate or unavailable.
- NOTE: Ink level warnings and indicators provide estimates for planning purposes only. When you receive a low-ink warning message, consider having a replacement ink cartridge available to avoid possible printing delays. You do not have to replace the ink cartridges until the print quality is unacceptable.
- NOTE: Ink from the ink cartridges is used in the printing process in a number of different ways, including in the initialization process, which prepares the printer and cartridges for printing, and in printhead servicing, which keeps print nozzles clear and ink flowing smoothly. In addition, some residual ink is left in the ink cartridge after it is used. For more information, see [www.hp.com/go/](http://www.hp.com/go/inkusage) [inkusage](http://www.hp.com/go/inkusage).

# <span id="page-42-0"></span>Order ink supplies

Before ordering cartridges, locate the correct cartridge number.

### Locate the cartridge number on the printer

The cartridge number is located inside the cartridge access door.

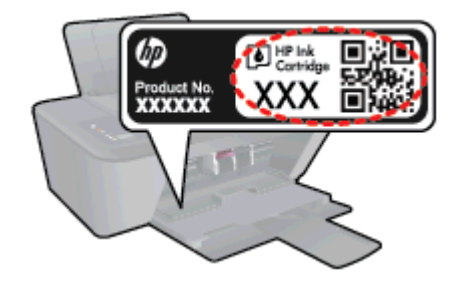

### Locate the cartridge number in the printer software

- 1. Depending on your operating system, do one of the following to open the printer software:
	- Windows 8: On the Start screen, right-click an empty area on the screen, click All Apps on the app bar, and then click the icon with the printer's name.
	- Windows 7, Windows Vista, and Windows XP: From the computer desktop, click Start, select All Programs, click HP, click HP Deskjet 2540 series, and then click HP Deskjet 2540 series.
- 2. In the printer software, click Shop, and then click Shop For Supplies Online.

The correct cartridge number appears when you use this link.

To order original HP supplies for the HP Deskjet 2540 series, go to [www.hp.com/buy/supplies.](http://www.hp.com/buy/supplies) If prompted, choose your country/region, follow the prompts to select your product, and then click one of the shopping links on the page.

NOTE: Ordering ink cartridges online is not supported in all countries/regions. If it is not available in your country/region, you may still view supplies information and print a list for reference when shopping at a local HP reseller.

# <span id="page-43-0"></span>Choose right ink cartridges

HP recommends that you use original HP cartridges. Original HP cartridges are designed and tested with HP printers to help you easily produce great results, time after time.

# <span id="page-44-0"></span>Replace ink cartridges

### To replace the ink cartridges

- 1. Check that power is on.
- 2. Load paper.
- 3. Remove the ink cartridge.
	- a. Open the cartridge access door and wait for the print carriage to move to the center of the printer.

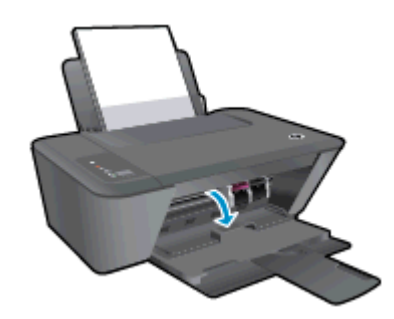

b. Press down to release the ink cartridge, then remove it from the slot.

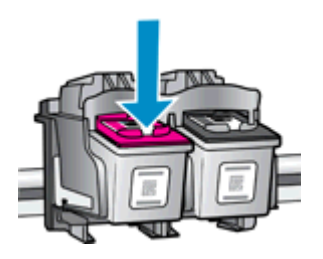

- 4. Insert one new ink cartridge.
	- a. Remove the ink cartridge from the packaging.

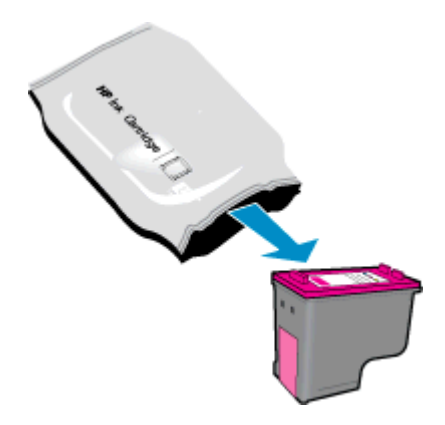

**b.** Remove the plastic tape using the pink pull tab.

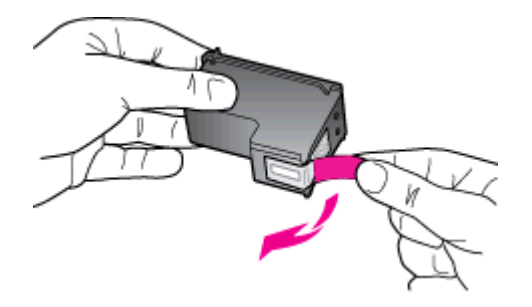

c. Slide the ink cartridge into slot until it clicks into place.

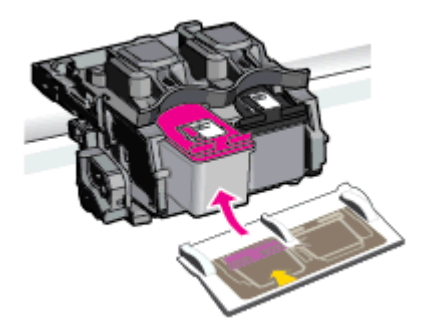

d. Close the cartridge access door.

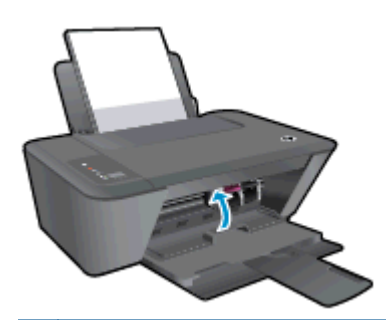

NOTE: The HP printer software prompts you to align the ink cartridges when you print a document after installing the new ink cartridge.

# <span id="page-46-0"></span>Use single-cartridge mode

Use the single-cartridge mode to operate the HP Deskjet 2540 series with only one ink cartridge. The single-cartridge mode is initiated when an ink cartridge is removed from the ink cartridge carriage. During single-cartridge mode, the printer can copy documents, copy photos, and print jobs from the computer.

NOTE: When the HP Deskjet 2540 series operates in single-cartridge mode, a message is displayed on screen. If the message is displayed and two ink cartridges are installed in the printer, verify that the protective piece of plastic tape has been removed from each ink cartridge. When the plastic tape covers the ink cartridge contacts, the printer cannot detect that the ink cartridge is installed.

### Exit single-cartridge mode

Install both the black and tri-color ink cartridges in the HP Deskjet 2540 series to exit singlecartridge mode.

# <span id="page-47-0"></span>Cartridge warranty information

The HP cartridge warranty is applicable when the cartridge is used in its designated HP printing device. This warranty does not cover HP ink cartridges that have been refilled, remanufactured, refurbished, misused, or tampered with.

During the warranty period, the cartridge is covered as long as the HP ink is not depleted and the end of warranty date has not been reached. The end of warranty date, in YYYY/MM/DD format, may be found on the cartridge as indicated:

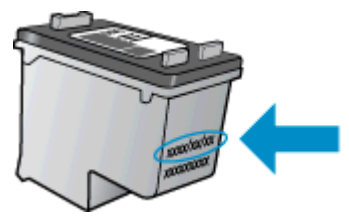

For a copy of the HP Limited Warranty Statement, see the printed documentation that came with the printer.

# <span id="page-48-0"></span>Tips for working with cartridges

Use the following tips to work with cartridges:

- To protect the cartridges from drying out, always turn the printer off using the On button, and wait until the On button light goes out.
- Do not open or untape cartridges until you are ready to install them. Leaving tape on the cartridges reduces ink evaporation.
- Insert the cartridges into the correct slots. Match the color and icon of each cartridge to the color and icon for each slot. Make sure the cartridges snap into place.
- Align the printer for best print quality. See [Improve print quality on page 58](#page-61-0) for more information.
- When the Estimated Ink Levels screen shows one or both cartridges in a low state, consider getting replacement cartridges to avoid possible printing delays. You do not need to replace the cartridges until print quality becomes unacceptable. See [Replace ink cartridges on page 41](#page-44-0) for more information.
- If you remove a cartridge from the printer for any reason, try to replace it again as soon as possible. Outside of the printer, if unprotected, cartridges begin to dry out.

# 7 Connectivity

- [Wi-Fi Protected Setup \(WPS requires WPS router\)](#page-51-0)
- [Traditional wireless connection \(requires router\)](#page-52-0)
- [USB connection \(non-network connection\)](#page-54-0)
- [Change from a USB connection to a wireless network](#page-55-0)
- [Connect wirelessly to the printer without a router](#page-56-0)
- [Tips for setting up and using a networked printer](#page-57-0)
- [Advanced printer management tools \(for networked printers\)](#page-58-0)

# <span id="page-51-0"></span>Wi-Fi Protected Setup (WPS – requires WPS router)

These instructions are for customers who have already set up and installed the printer software. For the first time installation refer to the setup instructions that came with the printer.

To connect the HP Deskjet 2540 series to a wireless network using WPS, you will need the following:

A wireless 802.11b/g/n network that includes a WPS-enabled wireless router or access point.

NOTE: The HP Deskjet 2540 series only supports connections using 2.4GHz.

A desktop computer or laptop is with either wireless networking support, or a network interface card (NIC). The computer must be connected to the wireless network that you intend to install the HP Deskjet 2540 series on.

NOTE: If you have a WPS router with a WPS push button, follow the Push Button method. If you are not certain your router has a push button, follow the Wireless Settings Menu method.

#### Push Button Configuration (PBC) method

- 1. Press and hold the Wireless button on the printer for more than 3 seconds to start WPS push mode. The Wireless status light starts blinking.
- 2. Press the WPS button on your router.

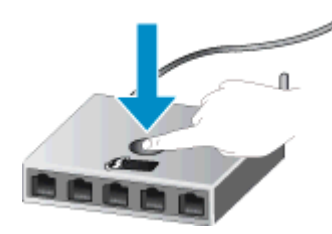

NOTE: The product begins a timer for approximately two minutes while a wireless connection is established.

#### PIN method

1. Press the Wireless button and Start Copy Black button at the same time to print the network configuration page, and then locate a WPS PIN.

The WPS PIN is printed at the top of the printed information page.

- 2. Press and hold the Wireless button from the printer control panel for more than 3 seconds. The Wireless status light starts blinking.
- 3. Open the configuration utility or software for the wireless router or wireless access point, and then enter the WPS PIN.

NOTE: For more information about using the configuration utility, see the documentation provided with the router or wireless access point.

Wait for about 2 minutes. If the printer connects successfully, the wireless light stops blinking but remains lit.

## <span id="page-52-0"></span>Traditional wireless connection (requires router)

To connect the HP Deskjet 2540 series to an integrated wireless WLAN 802.11 network, you will need the following:

A wireless 802.11b/g/n network that includes a wireless router or access point.

**WOTE:** The HP Deskjet 2540 series only supports connections using 2.4GHz.

- A desktop computer or laptop with either wireless networking support, or a network interface card (NIC). The computer must be connected to the wireless network that you intend to install the HP Deskjet 2540 series on.
- Network name (SSID).
- WEP key or WPA Passphrase (if needed).

#### To connect the printer

1. Insert the printer software CD in the computer CD-ROM drive.

NOTE: Do not connect the USB cable to the printer until you are prompted to do so.

2. Follow the on-screen instructions.

When you are prompted, connect the product to the computer by selecting Wireless in the Connection Options screen. Follow the on-screen prompts to enter your wireless network settings. The printer will attempt to connect to the network. If the connection fails, follow the prompts to correct the problem, and then try again.

3. When the setup is finished, you will be prompted to disconnect the USB cable and test the wireless network connection. Once the printer connects successfully to the network, you will not need USB cable when installing the printer on the subsequent computers. Instead, the printer name will appear in the network list and you can select it directly.

#### Connect a new printer

If you have not connected the printer to your computer, or you want to connect another new printer of the same model to your computer, you can use the **Connect a new printer** function to set up the connection.

NOTE: Use this method if you have already installed the printer software.

- 1. Depending on your operating system, do one of the following:
	- Windows 8: On the Start screen, right-click an empty area on the screen, click All Apps on the app bar.
	- Windows 7, Windows Vista, and Windows XP: From the computer desktop, click Start, select All Programs, click HP, click HP Deskjet 2540 series.
- 2. Click Printer Setup & Software.
- 3. Select Connect a new printer. Follow the on-screen instructions.

### Change network settings

This method is available if you have already installed the printer software.

NOTE: This method requires a USB cable. Do not connect the USB cable until prompted to do so.

- 1. Depending on your operating system, do one of the following:
	- Windows 8: On the Start screen, right-click an empty area on the screen, click All Apps on the app bar.
	- Windows 7, Windows Vista, and Windows XP: From the computer desktop, click Start, select All Programs, click HP, click HP Deskjet 2540 series.
- 2. Click Printer Setup & Software.
- 3. Select Reconfigure Wireless Settings. Follow the on-screen instructions.

# <span id="page-54-0"></span>USB connection (non-network connection)

The HP Deskjet 2540 series supports a rear USB 2.0 High Speed port for connection to a computer.

### To connect the printer with the USB cable

1. Insert the printer software CD in the computer CD-ROM drive.

NOTE: Do not connect the USB cable to the printer until you are prompted to do so.

- 2. Follow the on-screen instructions. When you are prompted, connect the printer to the computer by selecting USB on the Connection Options screen.
- 3. Follow the on-screen instructions.

If the printer software has been installed, the printer will operate as a plug-and-play device. If the software has not been installed, insert the CD that came with the printer and follow the on-screen instructions.

# <span id="page-55-0"></span>Change from a USB connection to a wireless network

If you first set up your printer and installed the software with a USB cable, directly connecting the printer to your computer, you can easily change to a wireless network connection. You will need a wireless 802.11b/g/n network that includes a wireless router or access point.

NOTE: The HP Deskjet 2540 series only supports connections using 2.4GHz.

Before changing from a USB connection to a wireless network, make sure that:

- The printer is connected to your computer with the USB cable until you are prompted to disconnect the cable.
- **•** The computer is connected to the wireless network that you intend to install the printer on.

#### Change from a USB connection to a wireless network

- 1. Depending on your operating system, do one of the following:
	- Windows 8: On the Start screen, right-click an empty area on the screen, click All Apps on the app bar.
	- Windows 7, Windows Vista, and Windows XP: From the computer desktop, click Start, select All Programs, click HP, click HP Deskjet 2540 series.
- 2. Click Printer Setup & Software.
- 3. Select Convert a USB connected printer to wireless. Follow the on-screen instructions.

## <span id="page-56-0"></span>Connect wirelessly to the printer without a router

HP wireless direct allows your wireless devices such as computers, smart phones, tablet, and other wireless, to connect to your printer directly through the wireless network, using the process you currently use to connect your wireless device to new wireless networks and hotspots. With HP wireless direct, you can print directly to the printer wirelessly, without a wireless router, from your wireless enabled devices.

To connect wirelessly to the printer without a router, press the Wireless Direct button from the printer control panel. If this is the first time you turn on HP wireless direct, a How to Connect information page will be printed out. Follow the instructures on the printed information page.

NOTE: HP wireless direct with security is enabled by default when you turn it on. The HP wireless direct password can be found by printing the information page.

NOTE: The information page may not be available in all languages. It only can be printed automatically when you first enable HP wireless direct.

To print the information page, press and hold the Wireless Direct button for more than 3 seconds.

If HP wireless direct is turned on, the Wireless Direct status light is solid on.

# <span id="page-57-0"></span>Tips for setting up and using a networked printer

Use the following tips to set up and use a networked printer:

- When setting up the wireless networked printer, make sure your wireless router or access point is powered on. The printer searches for wireless routers, then lists the detected network names on the computer.
- If your computer is connected to a Virtual Private Network (VPN), you need to disconnect from the VPN before you can access any other device on your network, including the printer.
- Learn how to find your network security settings. [Click here to go online for more information.](http://h20180.www2.hp.com/apps/Nav?h_pagetype=s-924&h_client=s-h-e004-01&h_keyword=lp70018-all-DJ2540&h_lang=en&h_cc=us)
- Learn about other troubleshooting tips. [Click here to go online for more information.](http://h20180.www2.hp.com/apps/Nav?h_pagetype=s-924&h_client=s-h-e004-01&h_keyword=lp70016-win-DJ2540&h_lang=en&h_cc=us)
- Learn about the HP Print and Scan Doctor. [Click here to go online for more information.](http://h20180.www2.hp.com/apps/Nav?h_pagetype=s-924&h_client=s-h-e004-01&h_keyword=lp70044-win&h_lang=en&h_cc=us)
- Learn how to change from a USB to wireless connection. [Click here to go online for more](http://h20180.www2.hp.com/apps/Nav?h_pagetype=s-924&h_client=s-h-e004-01&h_keyword=lp70015-win-DJ2540&h_lang=en&h_cc=us) [information.](http://h20180.www2.hp.com/apps/Nav?h_pagetype=s-924&h_client=s-h-e004-01&h_keyword=lp70015-win-DJ2540&h_lang=en&h_cc=us)
- Learn how to work with your firewall and antivirus programs during printer setup. [Click here to go](http://h20180.www2.hp.com/apps/Nav?h_pagetype=s-924&h_client=s-h-e004-01&h_keyword=lp70017-win-DJ2540&h_lang=en&h_cc=us) [online for more information.](http://h20180.www2.hp.com/apps/Nav?h_pagetype=s-924&h_client=s-h-e004-01&h_keyword=lp70017-win-DJ2540&h_lang=en&h_cc=us)

# <span id="page-58-0"></span>Advanced printer management tools (for networked printers)

When the printer is connected to a network, you can use the EWS to view status information, change settings, and manage the printer from your computer.

NOTE: To view or change some settings, you might need a password.

You can open and use the EWS without being connected to the Internet. However, some features are not available.

- To open the embedded web server
- **About cookies**

### To open the embedded web server

You can access the EWS through either the network, the printer software, or HP wireless direct.

#### Open the embedded web server through network

NOTE: The printer must be on a network and must have an IP address. The IP address for the printer can be found by printing a network configuration page.

In a supported Web browser on your computer, type the IP address or hostname that has been assigned to the printer.

For example, if the IP address is 192.168.0.12, type the following address into a Web browser: http://192.168.0.12.

#### Open the embedded web server from printer software

- 1. Depending on your operating system, do one of the following to open the printer software:
	- Windows 8: On the Start screen, right-click an empty area on the screen, click All Apps on the app bar, and then click the icon with the printer's name.
	- Windows 7, Windows Vista, and Windows XP: From the computer desktop, click Start, select All Programs, click HP, click HP Deskjet 2540 series, and then click HP Deskjet 2540 series.
- 2. Click Print & Scan, and then click Printer Home Page (EWS).

#### Open the embedded web server through HP wireless direct

- 1. From the printer control panel, press the Wireless Direct button to turn on HP wireless direct. For more information, see [Connect wirelessly to the printer without a router on page 53](#page-56-0).
- 2. From your wireless computer, turn wireless on, search for and connect to the HP wireless direct name, for example: HP-Print-\*\*-Deskjet 2540 series. If you have HP wireless direct security on, enter the HP wireless direct password when prompted.
- 3. In a supported Web browser on your computer, type the following address: http://192.168.223.1.

### About cookies

The embedded Web server (EWS) places very small text files (cookies) on your hard drive when you are browsing. These files let the EWS recognize your computer the next time you visit. For example, if you have configured the EWS language, a cookie helps remember which language you have

selected so that the next time you access the EWS, the pages are displayed in that language. Though some cookies are cleared at the end of each session (such as the cookie that stores the selected language), others (such as the cookie that stores customer-specific preferences) are stored on the computer until you clear them manually.

You can configure your browser to accept all cookies, or you can configure it to alert you every time a cookie is offered, which allows you to decide which cookies to accept or refuse. You can also use your browser to remove unwanted cookies.

NOTE: Depending on your printer, if you disable cookies, you also disable one or more of the following features:

- Starting where you left the application (especially useful when using setup wizards)
- Remembering the EWS browser language setting
- Personalizing the EWS Home page

For information about how to change your privacy and cookie settings and how to view or delete cookies, see the documentation available with your Web browser.

# 8 Solve a problem

This section contains the following topics:

- [Improve print quality](#page-61-0)
- [Clear paper jam](#page-65-0)
- [Unable to print](#page-68-0)
- [Clear print carriage](#page-71-0)
- [Identify a defective cartridge](#page-72-0)
- [Prepare trays](#page-73-0)
- [Resolve copy and scan issues](#page-74-0)
- [Printer failure](#page-75-0)
- [Ink cartridge problem](#page-76-0)
- [Older generation cartridges](#page-78-0)
- [Networking](#page-79-0)
- [HP support](#page-80-0)

# <span id="page-61-0"></span>Improve print quality

NOTE: To protect the cartridges from drying out, always turn the printer off using the On button, and wait until the On button light goes out.

### To improve print quality

- 1. Make sure you are using original HP ink cartridges.
- 2. Check the printer software to make sure you have selected the appropriate paper type and print quality from the **Media** drop-down list.

In the printer software, click Print & Scan and then click Set Preferences to access the print properties.

3. Check the estimated ink levels to determine if the ink cartridges are low on ink.

For more information, see [Check estimated ink levels on page 38](#page-41-0). If the ink cartridges are low on ink consider replacing them.

4. Align the ink cartridges.

#### To align the ink cartridges

- a. Load letter or A4 unused plain white paper into the input tray.
- b. Depending on your operating system, do one of the following to open the printer software:
	- Windows 8: On the Start screen, right-click an empty area on the screen, click All Apps on the app bar, and then click the icon with the printer's name.
	- Windows 7, Windows Vista, and Windows XP: From the computer desktop, click Start, select All Programs, click HP, click HP Deskjet 2540 series, and then click HP Deskjet 2540 series.
- c. In the printer software, click Print & Scan and then click Maintain Your Printer to access the printer toolbox.

The printer toolbox appears.

d. Click Align Ink Cartridges on the Device Services tab.

The printer prints an alignment sheet.

e. Load the cartridge alignment sheet print side down on the right front corner of the scanner glass.

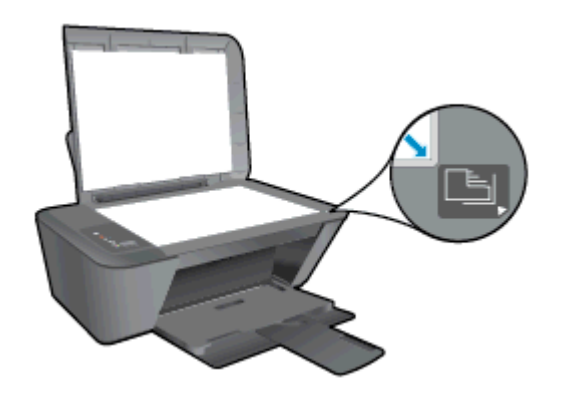

- f. Press the Start Copy Black button. The printer aligns the ink cartridges. Recycle or discard the cartridge alignment sheet.
- 5. Print a diagnostics page if the ink cartridges are not low on ink.

### To print a diagnostics page

- a. Load letter or A4 unused plain white paper into the input tray.
- b. Depending on your operating system, do one of the following to open the printer software:
	- Windows 8: On the Start screen, right-click an empty area on the screen, click All Apps on the app bar, and then click the icon with the printer's name.
	- Windows 7, Windows Vista, and Windows XP: From the computer desktop, click Start, select All Programs, click HP, click HP Deskjet 2540 series, and then click HP Deskjet 2540 series.
- c. In the printer software, click Print & Scan and then click Maintain Your Printer to access the printer toolbox.
- d. Click Print Diagnostic Information on the Device Reports tab to print a diagnostics page.

e. Review the blue, magenta, yellow, and black boxes on the diagnostics page.

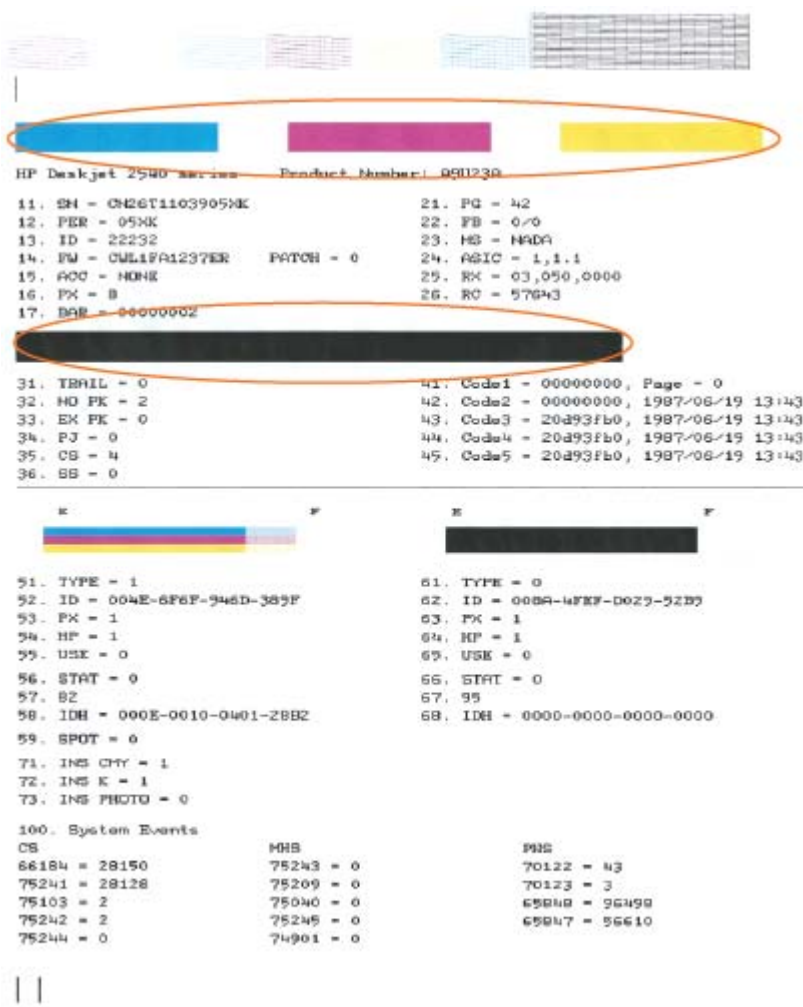

6. Clean the ink cartridges automatically, if the diagnostic page shows steaks or missing portions of the color and black boxes.

#### To clean the ink cartridges automatically

- a. Load letter or A4 unused plain white paper into the input tray.
- b. Depending on your operating system, do one of the following to open the printer software:
	- Windows 8: On the Start screen, right-click an empty area on the screen, click All Apps on the app bar, and then click the icon with the printer's name.
	- Windows 7, Windows Vista, and Windows XP: From the computer desktop, click Start, select All Programs, click HP, click HP Deskjet 2540 series, and then click HP Deskjet 2540 series.
- c. In the printer software, click Print & Scan and then click Maintain Your Printer to access the Printer Toolbox.
- d. Click Clean Ink Cartridges on the Device Services tab. Follow the on-screen instructions.

If the above solutions do not resolve the problem, [click here for more online troubleshooting](http://h20180.www2.hp.com/apps/Nav?h_pagetype=s-924&h_client=s-h-e004-01&h_keyword=lp70004-all-DJ2540&h_lang=en&h_cc=us).

# <span id="page-65-0"></span>Clear paper jam

Use the following steps to clear a paper jam.

### Clear a paper jam from the input tray

- 1. Press the Cancel button to try to clear the jam automatically. If this does not work, the paper jam will need to be cleared manually.
- 2. Pull the paper gently out of the input tray.

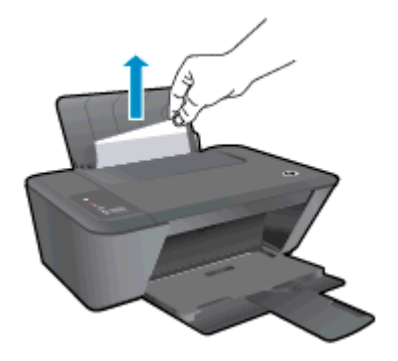

3. Press the Start Copy Black or Start Copy Color button on the control panel to continue the current job.

#### Clear a paper jam from the output tray

- 1. Press the Cancel button to try to clear the jam automatically. If this does not work, the paper jam will need to be cleared manually.
- 2. pull the paper gently out of the output tray.

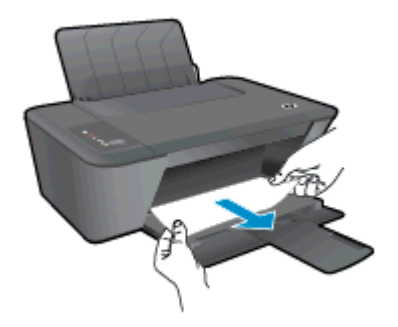

3. Press the Start Copy Black or Start Copy Color button on the control panel to continue the current job.

### Clear a paper jam from the cartridge access area

1. Press the Cancel button to try to clear the jam automatically. If this does not work, the paper jam will need to be cleared manually.

2. Open the cartridge access door and slide the print carriage to the right to access the paper jam.

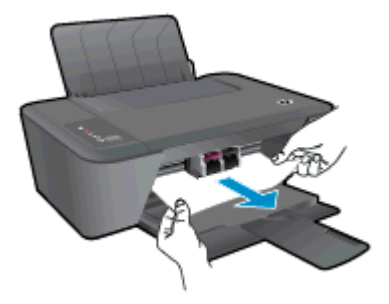

3. Press the Start Copy Black or Start Copy Color button on the control panel to continue the current job.

### Clear a paper jam inside of the printer

- 1. Press the Cancel button to try to clear the jam automatically. If this does not work, the paper jam will need to be cleared manually.
- 2. Open the cleanout door located on the bottom of the printer. Press tabs on both sides of the cleanout door.

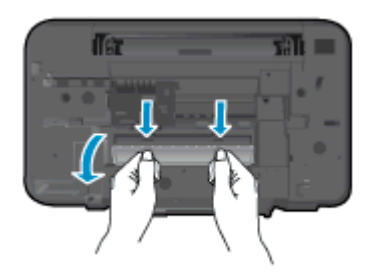

3. Remove the jammed paper.

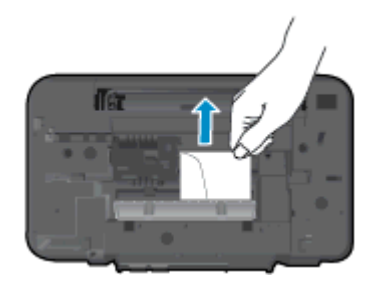

4. Close the cleanout door. Gently push the door towards the printer until both latches snap into place.

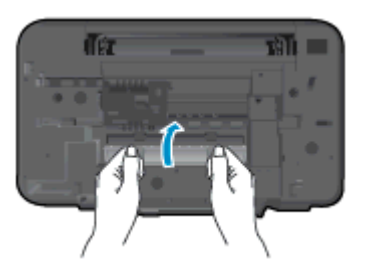

5. Press the Start Copy Black or Start Copy Color button on the control panel to continue the current job.

If the above solutions do not resolve the problem, [click here for more online troubleshooting](http://h20180.www2.hp.com/apps/Nav?h_pagetype=s-924&h_client=s-h-e004-01&h_keyword=lp70005-all-DJ2540&h_lang=en&h_cc=us).

### Prevent paper jams

- Do not overfill the input tray.
- Remove printed papers from the output tray frequently.
- Ensure that paper loaded in the input tray lays flat and the edges are not bent or torn.
- Do not combine different paper types and paper sizes in the input tray; the entire stack of paper in the input tray must be the same size and type.
- Adjust the paper-width guide in the input tray to fit snugly against all paper. Make sure the paper-width guide does not bend the paper in the input tray.
- Do not force paper too far forward in the input tray.
- Do not add paper while the printer is printing. If the printer is about to run out of paper, wait until the out of paper message appears before adding paper.

If the above solutions do not resolve the problem, [click here for more online troubleshooting](http://h20180.www2.hp.com/apps/Nav?h_pagetype=s-924&h_client=s-h-e004-01&h_keyword=lp70005-all-DJ2540&h_lang=en&h_cc=us).

## <span id="page-68-0"></span>Unable to print

If you are having trouble printing, you can download the HP Print and Scan Doctor, which can troubleshoot this issue for you automatically. To get the tool, click the appropriate link:

NOTE: The HP Print and Scan Doctor may not be available in all languages.

[Take me to the HP Print and Scan Doctor download page.](http://h20180.www2.hp.com/apps/Nav?h_pagetype=s-924&h_client=s-h-e004-01&h_keyword=lp70044-win&h_lang=en&h_cc=us)

#### Resolve print issues

Make sure that the printer is turned on and that there is paper in the input tray. If you are still unable to print, try the following in order:

- 1. Check for error messages from the printer software and resolve them by following the on-screen instructions.
- 2. If your computer is connected to the printer with a USB cable, disconnect and reconnect the USB cable. If your computer is connected to the printer with a wireless connection, confirm that the connection is working.
- 3. Verify that the printer is not paused or offline.

### To verify that the printer is not paused or offline

- a. Depending upon your operating system, do one of the following:
	- Windows 8: Point to or tap the upper-right corner of the screen to open the Charms bar, click the Settings icon, click or tap Control Panel, and then click or tap View devices and printers.
	- Windows 7: From the Windows Start menu, click Devices and Printers.
	- Windows Vista: From the Windows Start menu, click Control Panel, and then click Printers.
	- Windows XP: From the Windows Start menu, click Control Panel, and then click Printers and Faxes.
- b. Either double-click the icon for your printer or right-click the icon for your printer and select See what's printing to open the print queue.
- c. On the Printer menu, make sure there are no check marks next to Pause Printing or Use Printer Offline.
- d. If you made any changes, try to print again.
- 4. Verify that the printer is set as the default printer.

### To verify that the printer is set as the default printer

- a. Depending upon your operating system, do one of the following:
	- Windows 8: Point to or tap the upper-right corner of the screen to open the Charms bar, click the Settings icon, click or tap Control Panel, and then click or tap View devices and printers.
	- Windows 7: From the Windows Start menu, click Devices and Printers.
- Windows Vista: From the Windows Start menu, click Control Panel, and then click Printers.
- Windows XP: From the Windows Start menu, click Control Panel, and then click Printers and Faxes.
- b. Make sure the correct printer is set as the default printer.

The default printer has a check mark in a black or green circle next to it.

- c. If the wrong printer is set as the default printer, right-click the correct printer and select Set as Default Printer.
- d. Try using your printer again.
- 5. Restart the print spooler.

#### To restart the print spooler

a. Depending upon your operating system, do one of the following:

#### Windows 8

- i. Point to or tap the upper-right corner of the screen to open the Charms bar, and then click the Settings icon.
- ii. Click or tap Control Panel, and then click or tap System and Security.
- iii. Click or tap Administrative Tools, and then double-click or double-tap Services.
- iv. Right-click or touch and hold Print Spooler, and then click Properties.
- v. On the General tab, next to Startup type, make sure that Automatic is selected.
- vi. If the service is not already running, under Service status, click or tap Start, and then click or tap OK.

### Windows 7

- i. From the Windows Start menu, click Control Panel, System and Security, and then Administrative Tools.
- ii. Double-click Services.
- iii. Right-click the Print Spooler, and then click Properties.
- iv. On the General tab, next to Startup type, make sure that Automatic is selected.
- v. If the service is not already running, under Service status, click Start, and then click OK.

### Windows Vista

- i. From the Windows Start menu, click Control Panel, System and Maintenance, Administrative Tools.
- ii. Double-click Services.
- iii. Right-click the Print Spooler service, and then click Properties.
- iv. On the General tab, next to Startup type, make sure that Automatic is selected.
- v. If the service is not already running, under Service status, click Start, and then click OK.

### Windows XP

- i. From the Windows Start menu, right click My Computer.
- ii. Click Manage, and then click Services and Applications.
- iii. Double-click Services, and then select Print Spooler.
- iv. Right-click Print Spooler, and click Restart to restart the service.
- b. Make sure the correct printer is set as the default printer.

The default printer has a check mark in a black or green circle next to it.

- c. If the wrong printer is set as the default printer, right-click the correct printer and select Set as Default Printer.
- d. Try using your printer again.
- 6. Restart the computer.
- 7. Clear the print queue.

### To clear the print queue

- a. Depending upon your operating system, do one of the following:
	- Windows 8: Point to or tap the upper-right corner of the screen to open the Charms bar, click the Settings icon, click or tap Control Panel, and then click or tap View devices and printers.
	- Windows 7: From the Windows Start menu, click Devices and Printers.
	- Windows Vista: From the Windows Start menu, click Control Panel, and then click Printers.
	- Windows XP: From the Windows Start menu, click Control Panel, and then click Printers and Faxes.
- **b.** Double-click the icon for your printer to open the print queue.
- c. On the Printer menu, click Cancel all documents or Purge Print Document, and then click Yes to confirm.
- d. If there are still documents in the queue, restart the computer and try printing again after the computer has restarted.
- e. Check the print queue again to make sure it is clear, and then try to print again.

If the above solutions do not resolve the problem, [click here for more online troubleshooting](http://h20180.www2.hp.com/apps/Nav?h_pagetype=s-924&h_client=s-h-e004-01&h_keyword=lp70011-win-DJ2540&h_lang=en&h_cc=us).

# <span id="page-71-0"></span>Clear print carriage

Remove any objects, such as paper, which are blocking the print carriage.

See [Clear paper jam on page 62](#page-65-0) for more information.

NOTE: Do not use any tools or other devices to remove jammed paper. Always use caution when removing jammed paper from inside the printer.

Click here to go online for more information.
# Identify a defective cartridge

If both the tri-color and black ink cartridge lights are blinking, and the On button light is on, both cartridges may still have tape on, be very low on ink, or are missing. First make sure that the pink tape has been removed from both cartridges, and that both ink cartridges are installed. If both ink cartridge lights are still blinking, then one or both cartridges may be defective. To determine if one cartridge is defective, do the following:

- 1. Remove the black ink cartridge.
- 2. Close the cartridge access door.
- 3. If the On button light blinks quickly, replace the tri-color cartridge. If the On button light does not blink, replace the black cartridge.

# Prepare trays

#### Open output tray

**▲** Output tray must be open to begin printing.

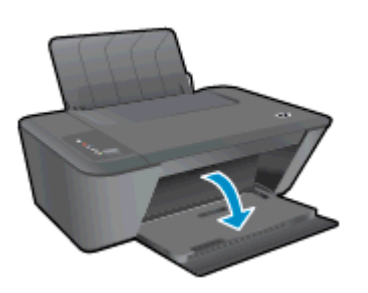

#### Close cartridge access door

**▲** Cartridge door must be closed to begin printing.

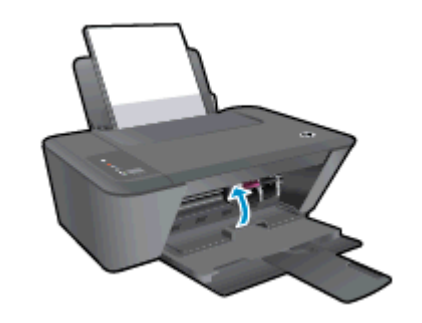

[Click here to go online for more information](http://h20180.www2.hp.com/apps/Nav?h_pagetype=s-924&h_client=s-h-e004-01&h_keyword=lp70007-all-DJ2540&h_lang=en&h_cc=us).

## Resolve copy and scan issues

HP provides an HP Print and Scan Doctor (Windows only) that can help solve many common "Unable to scan" issues.

NOTE: The HP Print and Scan Doctor may not be available in all languages.

[Take me to the HP Print and Scan Doctor download page.](http://h20180.www2.hp.com/apps/Nav?h_pagetype=s-924&h_client=s-h-e004-01&h_keyword=lp70044-win&h_lang=en&h_cc=us)

Learn more about how to solve scan issues. [Click here to go online for more information](http://h20180.www2.hp.com/apps/Nav?h_pagetype=s-924&h_client=s-h-e004-01&h_keyword=lp70003-win-DJ2540&h_lang=en&h_cc=us).

Learn how to solve copy issues. [Click here to go online for more information.](http://h20180.www2.hp.com/apps/Nav?h_pagetype=s-924&h_client=s-h-e004-01&h_keyword=lp70034-all-DJ2540&h_lang=en&h_cc=us)

# Printer failure

#### Resolve printer failure

**▲** Turn the printer off, then on. If that does not resolve the problem, contact HP.

Please contact HP support for help.

# Ink cartridge problem

First try removing and reinserting the ink cartridges. If this does not work, clean the cartridge contacts. If your problem is still not resolved, replace the ink cartridges. For more information, see [Replace ink cartridges on page 41.](#page-44-0)

#### Clean the ink cartridge contacts

- A CAUTION: The cleaning procedure should take only a few minutes. Make sure that the ink cartridges are reinstalled in the printer as soon as possible. It is not recommended to leave the ink cartridges outside of the printer longer than 30 minutes. This could result in damage to the printhead or the ink cartridges.
	- 1. Check that power is on.
	- 2. Open the cartridge access door and wait for the print carriage to move to the center of the printer.

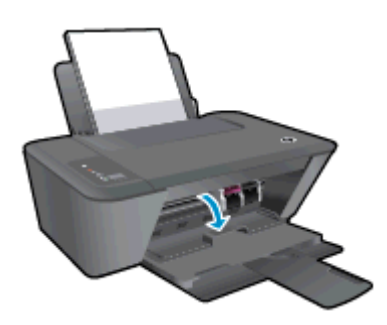

3. Remove the ink cartridge indicated in the error message.

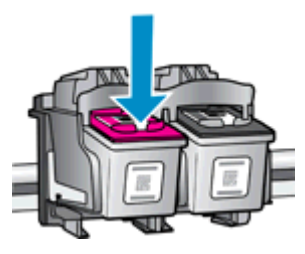

4. Hold the ink cartridge by its sides with the bottom pointing up and locate the electrical contacts on the ink cartridge.

The electrical contacts are the small gold-colored dots on the ink cartridge.

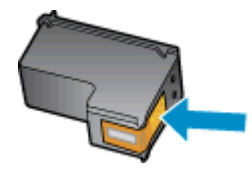

5. Wipe only the contacts with a dry swab or lint-free cloth.

A CAUTION: Be careful to wipe only the contacts, and do not smear any of the ink or other debris elsewhere on the ink cartridge.

6. On the inside of the printer, locate the contacts for the cartridge.

The printer contacts are the set of gold-colored bumps positioned to meet the contacts on the ink cartridge.

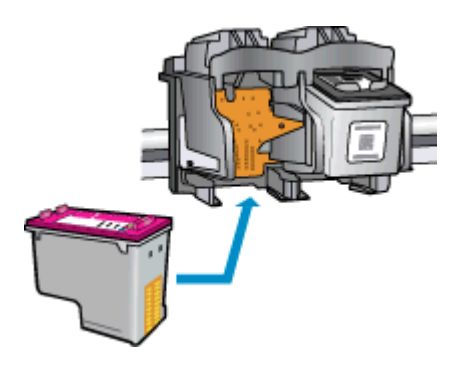

- 7. Use a dry swab or lint-free cloth to wipe the contacts.
- 8. Reinstall the ink cartridge.
- 9. Close the cartridge access door, and check if the error message has gone away.
- 10. If you still receive the error message, turn the printer off, and then on again.

NOTE: If one ink cartridge is causing problems, you can remove it and use the single-cartridge mode to operate the HP Deskjet 2540 series with only one ink cartridge.

[Click here to go online for more information](http://h20180.www2.hp.com/apps/Nav?h_pagetype=s-924&h_client=s-h-e004-01&h_keyword=lp70007-all-DJ2540&h_lang=en&h_cc=us).

# Older generation cartridges

You will need to use a newer version of this cartridge. In most cases you can identify a newer version of the cartridge by looking at the exterior of the cartridge package and finding the Warranty Ends date.

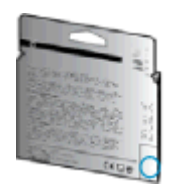

If it says 'v1' several spaces to the right of the date, then the cartridge is the updated newer version. If it is an older generation cartridge, contact HP support for help or replacement.

[Click here to go online for more information](http://h20180.www2.hp.com/apps/Nav?h_pagetype=s-924&h_client=s-h-e004-01&h_keyword=lp70036-all&h_lang=en&h_cc=us).

# **Networking**

- Learn how to find your network security settings. [Click here to go online for more information.](http://h20180.www2.hp.com/apps/Nav?h_pagetype=s-924&h_client=s-h-e004-01&h_keyword=lp70018-all-DJ2540&h_lang=en&h_cc=us)
- **•** Learn about other troubleshooting tips. [Click here to go online for more information.](http://h20180.www2.hp.com/apps/Nav?h_pagetype=s-924&h_client=s-h-e004-01&h_keyword=lp70016-win-DJ2540&h_lang=en&h_cc=us)
- Learn about the HP Print and Scan Doctor. [Click here to go online for more information.](http://h20180.www2.hp.com/apps/Nav?h_pagetype=s-924&h_client=s-h-e004-01&h_keyword=lp70044-win&h_lang=en&h_cc=us)
- Learn how to change from a USB to wireless connection. [Click here to go online for more](http://h20180.www2.hp.com/apps/Nav?h_pagetype=s-924&h_client=s-h-e004-01&h_keyword=lp70015-win-DJ2540&h_lang=en&h_cc=us) [information.](http://h20180.www2.hp.com/apps/Nav?h_pagetype=s-924&h_client=s-h-e004-01&h_keyword=lp70015-win-DJ2540&h_lang=en&h_cc=us)
- Learn how to work with your firewall and antivirus programs during printer setup. [Click here to go](http://h20180.www2.hp.com/apps/Nav?h_pagetype=s-924&h_client=s-h-e004-01&h_keyword=lp70017-win-DJ2540&h_lang=en&h_cc=us) [online for more information.](http://h20180.www2.hp.com/apps/Nav?h_pagetype=s-924&h_client=s-h-e004-01&h_keyword=lp70017-win-DJ2540&h_lang=en&h_cc=us)

# <span id="page-80-0"></span>HP support

- **Register printer**
- Support process
- HP support by phone
- **[Additional warranty options](#page-81-0)**

### Register printer

By taking just a few quick minutes to register, you can enjoy quicker service, more efficient support, and product support alerts. If you did not register your printer while installing the software, you can register now at [http://www.register.hp.com.](http://www.register.hp.com)

### Support process

#### If you have a problem, follow these steps:

- 1. Check the documentation that came with the printer.
- 2. Visit the HP online support website at [www.hp.com/support.](http://h20180.www2.hp.com/apps/Nav?h_pagetype=s-001&h_page=hpcom&h_client=s-h-e010-1&h_product=5295959,5285094&h_lang=en&h_cc=us)

HP online support is available to all HP customers. It is the fastest source for up-to-date product information and expert assistance, and includes the following features:

- Fast access to qualified online support specialists
- Software and driver updates for the printer
- Valuable troubleshooting information for common problems
- Proactive printer updates, support alerts, and HP newsgrams that are available when you register the printer
- 3. Call HP support.

Support options and availability vary by printer, country/region, and language.

#### HP support by phone

Phone support options and availability vary by printer, country/region, and language.

This section contains the following topics:

- [Phone support period](#page-81-0)
- [Placing a call](#page-81-0)
- [Support phone numbers](#page-81-0)
- [After the phone support period](#page-81-0)

#### <span id="page-81-0"></span>Phone support period

One year of phone support is available in North America, Asia Pacific, and Latin America (including Mexico). To determine the duration of phone support in Europe, the Middle East, and Africa, go to [www.hp.com/support](http://h20180.www2.hp.com/apps/Nav?h_pagetype=s-001&h_page=hpcom&h_client=s-h-e010-1&h_product=5295959,5285094&h_lang=en&h_cc=us). Standard phone company charges apply.

#### Placing a call

Call HP support while you are in front of the computer and the printer. Be prepared to provide the following information:

- Product name (Located on the printer, such as Deskjet IA 2545)
- Product number (located inside the cartridge access door)

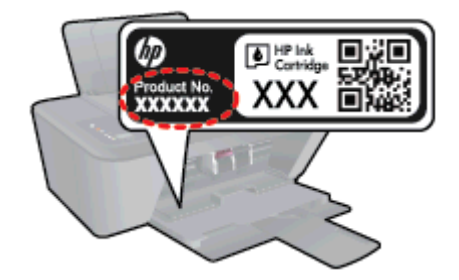

- Serial number (located on the back or bottom of the printer)
- Messages that appear when the situation occurs
- Answers to these questions:
	- Has this situation happened before?
	- Can you recreate it?
	- Did you add any new hardware or software to your computer at about the time that this situation began?
	- Did anything else occur prior to this situation (such as a thunderstorm, the printer was moved, etc.)?

#### Support phone numbers

For the most current HP list of telephone support numbers and call costs information, see [www.hp.com/support](http://h20180.www2.hp.com/apps/Nav?h_pagetype=s-001&h_page=hpcom&h_client=s-h-e010-1&h_product=5295959,5285094&h_lang=en&h_cc=us).

#### After the phone support period

After the phone support period, help is available from HP at an additional cost. Help may also be available at the HP online support website: [www.hp.com/support](http://h20180.www2.hp.com/apps/Nav?h_pagetype=s-001&h_page=hpcom&h_client=s-h-e010-1&h_product=5295959,5285094&h_lang=en&h_cc=us). Contact your HP dealer or call the support phone number for your country/region to learn more about support options.

#### Additional warranty options

Extended service plans are available for the HP Deskjet 2540 series at additional costs. Go to [www.hp.com/support](http://h20180.www2.hp.com/apps/Nav?h_pagetype=s-001&h_page=hpcom&h_client=s-h-e010-1&h_product=5295959,5285094&h_lang=en&h_cc=us), select your country/region and language, then explore the services and warranty area for information about the extended service plans.

# A Technical information

The technical specifications and international regulatory information for the HP Deskjet 2540 series are provided in this section.

For additional specifications, see the printed documentation that came with the HP Deskjet 2540 series.

This section contains the following topics:

- [Hewlett-Packard Company notices](#page-83-0)
- [Specifications](#page-84-0)
- [Environmental product stewardship program](#page-87-0)
- [Regulatory notices](#page-91-0)

# <span id="page-83-0"></span>Hewlett-Packard Company notices

The information contained herein is subject to change without notice.

All rights reserved. Reproduction, adaptation, or translation of this material is prohibited without prior written permission of Hewlett-Packard, except as allowed under the copyright laws. The only warranties for HP products and services are set forth in the express warranty statements accompanying such products and services. Nothing herein should be construed as constituting an additional warranty. HP shall not be liable for technical or editorial errors or omissions contained herein.

© 2012 Hewlett-Packard Development Company, L.P.

Microsoft®, Windows ®, Windows® XP, Windows Vista®, Windows® 7 and Windows® 8 are U.S. registered trademarks of Microsoft Corporation.

# <span id="page-84-0"></span>**Specifications**

Technical specifications for the HP Deskjet 2540 series are provided in this section. For more product specifications, see the Product Data Sheet at [www.hp.com/support.](http://h20180.www2.hp.com/apps/Nav?h_pagetype=s-001&h_page=hpcom&h_client=s-h-e010-1&h_product=5295959,5285094&h_lang=en&h_cc=us)

- **System requirements**
- Environmental specifications
- Input tray capacity
- [Output tray capacity](#page-85-0)
- **[Paper size](#page-85-0)**
- **[Paper weights](#page-85-0)**
- **[Print specifications](#page-85-0)**
- [Copy specifications](#page-85-0)
- **[Scan specifications](#page-85-0)**
- **[Print resolution](#page-86-0)**
- [Power specifications](#page-86-0)
- [Cartridge yield](#page-86-0)
- [Acoustic information](#page-86-0)

#### System requirements

Software and system requirements are located in the Readme file.

For information about future operating system releases and support, visit the HP online support website at [www.hp.com/support](http://h20180.www2.hp.com/apps/Nav?h_pagetype=s-001&h_page=hpcom&h_client=s-h-e010-1&h_product=5295959,5285094&h_lang=en&h_cc=us).

### Environmental specifications

- Recommended operating temperature range: 15 °C to 32 °C (59 °F to 90 °F)
- Allowable operating temperature range:  $5^{\circ}$ C to 40 °C (41 °F to 104 °F)
- Humidity: 15% to 80% RH non-condensing; 28 °C maximum dewpoint
- Nonoperating (Storage) temperature range: –40 °C to 60 °C (–40 °F to 140 °F)
- In the presence of high electromagnetic fields, it is possible the output from the HP Deskjet 2540 series may be slightly distorted
- HP recommends using a USB cable less than or equal to  $3 \text{ m}$  (10 feet) in length to minimize injected noise due to potential high electromagnetic fields

### Input tray capacity

Plain paper sheets (80 g/m2 [20lb]): Up to 50

Envelopes: Up to 5

<span id="page-85-0"></span>Index cards: Up to 20

Photo paper sheets: Up to 20

### Output tray capacity

Plain paper sheets (80 g/m2 [20lb]): Up to 30

Envelopes: Up to 5

Index cards: Up to 10

Photo paper sheets: Up to 10

### Paper size

For a complete list of supported media sizes, see the printer software.

### Paper weights

Plain Paper: 64 to 90 g/m² (16 to 24 lb) Envelopes: 75 to 90 g/m² (20 to 24 lb) Cards: Up to 200 g/m² (110-lb index maximum) Photo Paper: Up to 280 g/m² (75 lb)

### Print specifications

- Print speeds vary according to the complexity of the document
- Method: drop-on-demand thermal inkjet
- Language: PCL3 GUI

### Copy specifications

- Digital image processing
- Copy speeds vary according to the complexity of the document and model

### Scan specifications

● Resolution: up to 1200 x 1200 ppi optical

For more information about ppi resolution, see the scanner software.

- Color: 24-bit color, 8-bit grayscale (256 levels of gray)
- Maximum scan size from glass: 21.6 x 29.7 cm (8.5 x 11.7 inches)

### <span id="page-86-0"></span>Print resolution

#### Draft mode

- Color Input/Black Render: 300x300dpi
- Output (Black/Color): Automatic

#### Normal mode

- Color Input/Black Render: 600x300dpi
- Output (Black/Color): Automatic

#### Plain-Best mode

- Color Input/Black Render: 600x600dpi
- Output (Black/Color): Automatic

#### Photo-Best mode

- Color Input/Black Render: 600x600dpi
- Output (Black/Color): Automatic

#### Max DPI mode

- Color Input/Black Render: 1200x1200dpi
- Output: Automatic (Black), 4800x1200 optimized dpi (Color)

#### Power specifications

#### 0957-2385

- Input voltage: 100-240Vac (+/- 10%)
- Input frequency:  $50/60$  Hz  $(+/- 3$ Hz)

#### 0957-2403

- Input voltage: 200-240Vac (+/- 10%)
- Input frequency:  $50/60$  Hz ( $+/-$  3Hz)

NOTE: Use only with the power adapter supplied by HP.

### Cartridge yield

Visit [www.hp.com/go/learnaboutsupplies](http://www.hp.com/go/learnaboutsupplies) for more information on estimated cartridge yields.

### Acoustic information

If you have Internet access, you can get acoustic information from the HP website. Go to: [www.hp.com/support](http://www.hp.com/support).

# <span id="page-87-0"></span>Environmental product stewardship program

Hewlett-Packard is committed to providing quality products in an environmentally sound manner. Design for recycling has been incorporated into this product. The number of materials has been kept to a minimum while ensuring proper functionality and reliability. Dissimilar materials have been designed to separate easily. Fasteners and other connections are easy to locate, access, and remove using common tools. High priority parts have been designed to access quickly for efficient disassembly and repair.

For more information, visit HP's Commitment to the Environment Web site at:

[www.hp.com/hpinfo/globalcitizenship/environment](http://www.hp.com/hpinfo/globalcitizenship/environment/index.html)

- **Eco-Tips**
- Paper use
- Plastics
- [Material safety data sheets](#page-88-0)
- [Recycling program](#page-88-0)
- [HP inkjet supplies recycling program](#page-88-0)
- [Power consumption](#page-88-0)
- [Sleep mode](#page-88-0)
- [Disposal of waste equipment by users](#page-89-0)
- [Chemical substances](#page-89-0)
- [Toxic and hazardous substance table \(China\)](#page-89-0)
- [Restriction of hazardous substance \(Ukraine\)](#page-89-0)
- [Restriction of hazardous substance \(India\)](#page-90-0)

#### Eco-Tips

HP is committed to helping customers reduce their environmental footprint. Please visit the HP Environmental Programs and Initiatives website for more information on HP's environmental initiatives.

[www.hp.com/hpinfo/globalcitizenship/environment/](http://www.hp.com/hpinfo/globalcitizenship/environment/)

#### Paper use

This product is suited for the use of recycled paper according to DIN 19309 and EN 12281:2002.

#### **Plastics**

Plastic parts over 25 grams are marked according to international standards that enhance the ability to identify plastics for recycling purposes at the end of product life.

### <span id="page-88-0"></span>Material safety data sheets

Material safety data sheets (MSDS) can be obtained from the HP website at:

[www.hp.com/go/msds](http://www.hp.com/go/msds)

### Recycling program

HP offers an increasing number of product return and recycling programs in many countries/regions, and partners with some of the largest electronic recycling centers throughout the world. HP conserves resources by reselling some of its most popular products. For more information regarding recycling of HP products, please visit:

[www.hp.com/hpinfo/globalcitizenship/environment/recycle/](http://www.hp.com/hpinfo/globalcitizenship/environment/recycle/)

#### HP inkjet supplies recycling program

HP is committed to protecting the environment. The HP Inkjet Supplies Recycling Program is available in many countries/regions, and lets you recycle used print cartridges and ink cartridges free of charge. For more information, go to the following website:

[www.hp.com/hpinfo/globalcitizenship/environment/recycle/](http://www.hp.com/hpinfo/globalcitizenship/environment/recycle/)

#### Power consumption

Hewlett-Packard printing and imaging equipment marked with the ENERGY STAR® logo is qualified to the U.S. Environmental Protection Agency's ENERGY STAR specifications for imaging equipment. The following mark will appear on ENERGY STAR qualified imaging products:

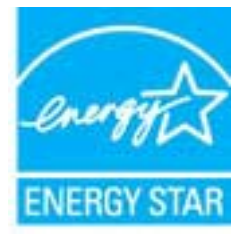

Additional ENERGY STAR qualified imaging product model information is listed at: [www.hp.com/go/](http://www.hp.com/go/energystar) [energystar](http://www.hp.com/go/energystar)

### Sleep mode

- Power usage is reduced while in Sleep mode.
- After initial setup of printer, the printer will enter Sleep mode after 5 minutes of inactivity.

To change the time to Sleep mode:

- 1. Open the EWS. For more information, see [To open the embedded web server on page 55](#page-58-0).
- 2. Click the Settings tab.
- 3. In the Power Management section, click Energy Save Mode, and select the desired option.
- 4. Click Apply.

### <span id="page-89-0"></span>Disposal of waste equipment by users

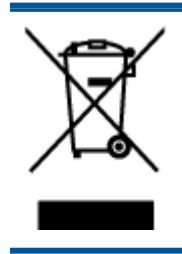

This symbol means do not dispose of your product with your other household waste. Instead, you should protect human health and the environment by handing over your waste equipment to a designated collection point for the recycling of waste electrical and electronic equipment. For more information, please contact your household waste disposal service, or go to <http://www.hp.com/recycle>.

### Chemical substances

HP is committed to providing our customers with information about the chemical substances in our products as needed to comply with legal requirements such as REACH (Regulation EC No 1907/2006 of the European Parliament and the Council). A chemical information report for this product can be found at: [www.hp.com/go/reach.](http://www.hp.com/go/reach)

### Toxic and hazardous substance table (China)

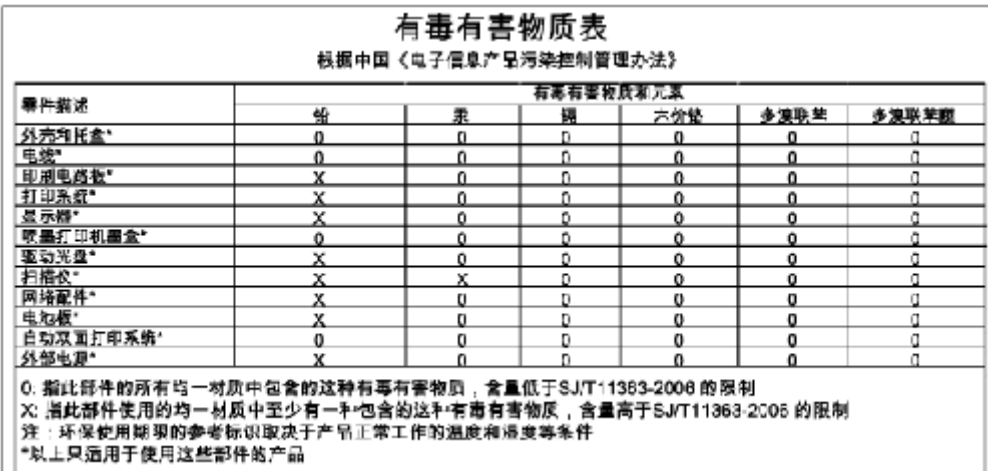

### Restriction of hazardous substance (Ukraine)

#### Технічний регламент щодо обмеження використання небезпечних речовин (Україна)

Обладнання відповідає вимогам Технічного регламенту щодо обмеження використання деяких небезпечних речовин в електричному та електронному обладнанні, затвердженого постановою Кабінету Міністрів України від 3 грудня 2008 № 1057

## <span id="page-90-0"></span>Restriction of hazardous substance (India)

#### Restriction of hazardous substances (India)

This product complies with the "India E-waste (Management and Handling) Rule 2011" and prohibits use of lead, mercury, hexavalent chromium, polybrominated biphenyls or polybrominated diphenyl ethers in concentrations excee

# <span id="page-91-0"></span>Regulatory notices

The HP Deskjet 2540 series meets product requirements from regulatory agencies in your country/ region.

This section contains the following topics:

- Regulatory model identification number
- [FCC statement](#page-92-0)
- [Notice to users in Korea](#page-92-0)
- [VCCI \(Class B\) compliance statement for users in Japan](#page-92-0)
- [Notice to users in Japan about the power cord](#page-92-0)
- **[European Union Regulatory Notice](#page-93-0)**
- [Declaration of conformity](#page-95-0)
- [Regulatory wireless statements](#page-95-0)

#### Regulatory model identification number

For regulatory identification purposes, your product is assigned a Regulatory Model Number. The Regulatory Model Number for your product is SNPRB-1204-02. This regulatory number should not be confused with the marketing name (HP Deskjet 2540 All-in-One series, HP Deskjet Ink Advantage 2545 All-in-One series, etc.) or product numbers (A9U22A to A9U28A, etc.).

### <span id="page-92-0"></span>FCC statement

#### **FCC** statement The United States Federal Communications Commission (in 47 CFR 15.105) has specified that the following notice be brought to the attention of users of this product. This equipment has been tested and found to comply with the limits for a Class B digital device, pursuant to Part 15 of the FCC Rules. These limits are designed to provide reasonable protection against harmful interference in a residential installation. This equipment generates, uses and can radiate radio frequency energy and, if not installed and used in accordance with the instructions, may cause harmful interference to radio communications. However, there is no guarantee that interference will not occur in a particular installation. If this equipment does cause harmful interference to radio or television reception, which can be determined by turning the equipment off and on, the user is encouraged to try to correct the interference by one or more of the following measures: Reorient or relocate the receiving antenna. Increase the separation between the equipment and the receiver. Connect the equipment into an outlet on a circuit different from that to which the receiver is connected. Consult the dealer or an experienced radio/TV technician for help. For further information, contact: Manager of Corporate Product Regulations Hewlett-Packard Company 3000 Hanover Street Palo Alto, Ca 94304 (650) 857-1501 Modifications (part 15.21) The FCC requires the user to be notified that any changes or modifications made to this device that are not expressly approved by HP may void the user's authority to operate the

equipment. This device complies with Part 15 of the FCC Rules. Operation is subject to the following two conditions: (1) this device may not cause harmful interference, and (2) this device must accept any interference received, including interference that may cause undesired operation.

### Notice to users in Korea

이 기기는 가정용(B급)으로 전자파적합등록을 한 B 급 기기 기기로서 주 로 가정에서 사용하는 것을 목적으로 하며, (가정용 방송통신기기) 모든 지역에서 사 용할 수 있습니다.

### VCCI (Class B) compliance statement for users in Japan

この装置は、クラスB情報技術装置です。この装置は、家庭環境で使用することを目的として いますが、この装置がラジオやテレビジョン受信機に近接して使用されると、受信障害を引き 起こすことがあります。取扱説明書に従って正しい取り扱いをして下さい。

VCCI-B

#### Notice to users in Japan about the power cord

製品には、同梱された電源コードをお使い下さい。 同梱された電源コードは、他の製品では使用出来ません。

### <span id="page-93-0"></span>European Union Regulatory Notice

Products bearing the CE marking comply with the following EU Directives:

- Low Voltage Directive 2006/95/EC
- EMC Directive 2004/108/EC
- Ecodesign Directive 2009/125/EC, where applicable

CE compliance of this product is valid only if powered with the correct CE-marked AC adapter provided by HP.

If this product has telecommunications functionality, it also complies with the essential requirements of the following EU Directive:

R&TTE Directive 1999/5/EC

Compliance with these directives implies conformity to applicable harmonized European standards (European Norms) that are listed in the EU Declaration of Conformity issued by HP for this product or product family and available (in English only) either within the product documentation or at the following website: [www.hp.com/go/certificates](http://www.hp.com/go/certificates) (type the product number in the search field).

The compliance is indicated by one of the following conformity markings placed on the product:

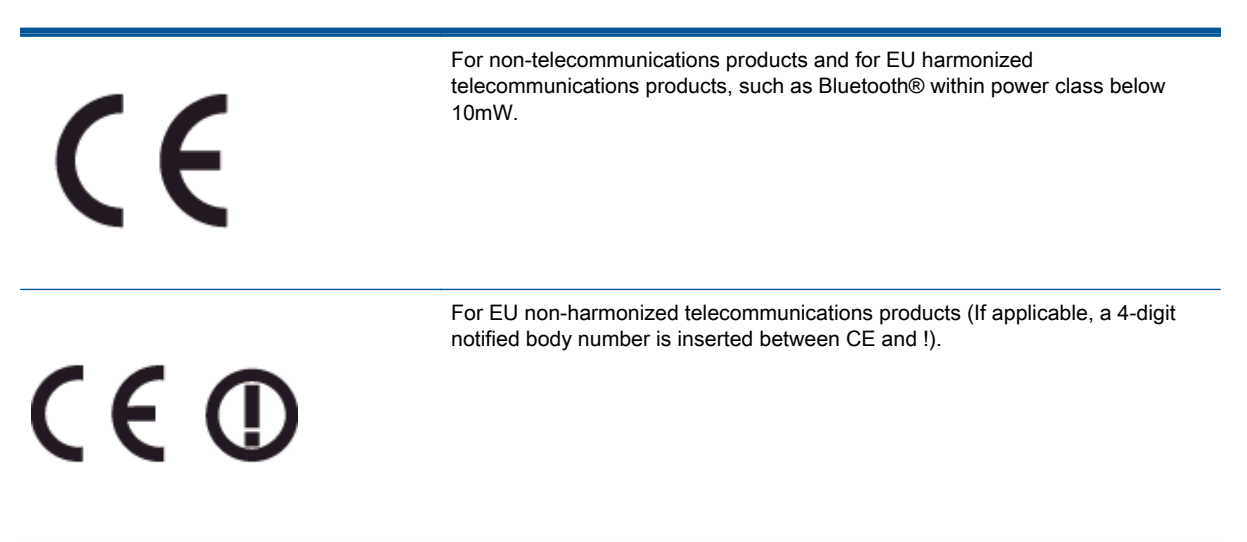

Please refer to the regulatory label provided on the product.

The telecommunications functionality of this product may be used in the following EU and EFTA countries: Austria, Belgium, Bulgaria, Cyprus, Czech Republic, Denmark, Estonia, Finland, France, Germany, Greece, Hungary, Iceland, Ireland, Italy, Latvia, Liechtenstein, Lithuania, Luxembourg, Malta, Netherlands, Norway, Poland, Portugal, Romania, Slovak Republic, Slovenia, Spain, Sweden, Switzerland, and United Kingdom.

The telephone connector (not available for all products) is intended for connection to analogue telephone networks.

#### Products with wireless LAN devices

• Some countries may have specific obligations or special requirements about the operation of Wireless LAN networks such as indoor use only or restrictions of the channels available. Please make sure that the country settings of the wireless network are correct.

#### **France**

● For 2.4-GHz Wireless LAN operation of this product, certain restrictions apply: This product may be used indoors for the entire 2400-MHz to 2483.5-MHz frequency band (channels 1 to 13). For outdoor use, only the 2400-MHz to 2454-MHz frequency band (channels 1 to 7) may be used. For the latest requirements, see [www.arcep.fr](http://www.arcep.fr).

The point of contact for regulatory matters is:

Hewlett-Packard GmbH, Dept./MS: HQ-TRE, Herrenberger Strasse 140, 71034 Boeblingen, GERMANY

### <span id="page-95-0"></span>Declaration of conformity

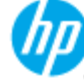

#### **DECLARATION OF CONFORMITY** according to ISO/IEC 17050-1 and EN 17050-1

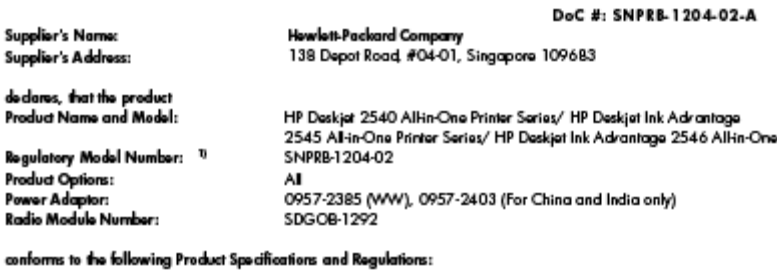

EMC:

CISPR 22:2008 / EN55022:2010 Class B CISPR 24:2010 / EN 55024:2010<br>EN 61000-3-2:2006+A1:2009+A2:2009 EN 61000-3-3:2008

#### Telecom:

EN 301 489-1 V1.8.1:2008 / EN 301 489-17 V2.1.1:2009 EN 300 328 V1.7.1 : 2006<br>FOC Rules and Regulations 47 CFR Part 68 EN 62311:2008

#### Safety

EN 60950-1:2006 + A11:2009+A 12:2011/ IEC 60950-1:2005 EN 62479:2010

#### Energy Use:

Regulation (EC) No. 1275/2008 **ENERGY STARE Qualified Imaging Equipment Operational Mode (OM) Test Procedure** Regulation (EC) No. 278/2009 Test Method for Calculating the Energy Efficiency of Single-Voltage External Ac-Dc and Ac-Ac Power Supplies (August 11, 2004) RoHS:

EN 50581:2012

The product herewith complies with the requirements of the Low Voltage Directive 2006/95/EC, the EMC Directive 2004/108/EC, the Ecodosign Directive 2009/125/EC, the RoHS Directive 2011/65/EU and carries the CE marking accordingly.

This device complies with part 15 of the FCC Rules. Operation is subject to the following two conditions: (1) This device may not cause harmful interference, and (2) this device must accept any interference received, including interference that<br>may cause undestred operation.

#### Additional Information:

This product is assigned a Regulatory Model Number which stays with the regulatory aspects of the design. The Regulatory Model 11 Number is the main product identifier in the regulatory documentation and test reports, this number should not be confused with the marketing name or the product numbers.<br>2) The product was tested in a typical configuration

10 Odober 2012

Hou-Meng Yik, Manager

Local contact for regulatory topics only:<br>EU: Hawkit-Packard GmbH, HQ-TRE, Horronberger Strasse 140, 7 1034 Boebingen, Germany<br>H.S. Haukit-Packard, 3000 Horrors St. Relate Berger, 115.4 – 450.857.1501 U.S.: Howlett Packard, 3000 Hanover St., Palo Alto 94304, U.S.A. 650-857-1501

www.hp.eu/certificates

### Regulatory wireless statements

This section contains the following regulatory information pertaining to wireless products:

- **•** [Exposure to radio frequency radiation](#page-96-0)
- [Notice to users in Brazil](#page-96-0)
- [Notice to users in Canada](#page-97-0)
- [Notice to users in Mexico](#page-97-0)
- [Notice to users in Taiwan](#page-98-0)

[Wireless notice to users in Japan](#page-98-0)

### <span id="page-96-0"></span>Exposure to radio frequency radiation

#### **Exposure to radio frequency radiation**

**Caution** The radiated output power of this device is far below the FCC radio frequency exposure limits. Nevertheless, the device shall be used in such a manner that the potential for human contact during normal operation is minimized. This product and any attached external antenna, if supported, shall be placed in such a manner to minimize the potential for human contact during normal operation. In order to avoid the possibility of exceeding the FCC radio frequency exposure limits, human proximity to the antenna shall not be less than 20 cm (8 inches) during normal operation.

#### Notice to users in Brazil

#### Aviso aos usuários no Brasil

Este equipamento opera em caráter secundário, isto é, não tem direito à proteção contra interferência prejudicial, mesmo de estações do mesmo tipo, e não pode causar interferência a sistemas operando em caráter primário. (Res.ANATEL 282/2001).

#### <span id="page-97-0"></span>Notice to users in Canada

#### Notice to users in Canada/Note à l'attention des utilisateurs canadiens

Under Industry Canada regulations, this radio transmitter may only operate using an antenna of a type and maximum (or lesser) gain approved for the transmitter by Industry Canada. To reduce potential radio interference to other users, the antenna type and its gain should be so chosen that the equivalent isotropically radiated power (e.i.r.p.) is not more than that necessary for successful communication.

This device complies with Industry Canada licence-exempt RSS standard(s). Operation is subject to the following two conditions: (1) this device may not cause interference, and (2) this device must accept any interference, including interference that may cause undesired operation of the device.

WARNING! Exposure to Radio Frequency Radiation The radiated output power of this device is below the Industry Canada radio frequency exposure limits. Nevertheless, the device should be used in such a manner that the potential for human contact is minimized during normal operation.

To avoid the possibility of exceeding the Industry Canada radio frequency exposure limits, human proximity to the antennas should not be less than 20 cm (8 inches).

Conformément au Règlement d'Industrie Canada, cet émetteur radioélectrique ne peut fonctionner qu'avec une antenne d'un type et d'un gain maximum (ou moindre) approuvé par Industrie Canada. Afin de réduire le brouillage radioélectrique potentiel pour d'autres utilisateurs, le type d'antenne et son gain doivent être choisis de manière à ce que la puissance isotrope rayonnée équivalente (p.i.r.e.) ne dépasse pas celle nécessaire à une communication réussie.

Cet appareil est conforme aux normes RSS exemptes de licence d'Industrie Canada. Son fonctionnement dépend des deux conditions suivantes : (1) cet appareil ne doit pas provoquer d'interférences nuisibles et (2) doit accepter toutes interférences reçues, y compris des interférences pouvant provoquer un fonctionnement non souhaité de l'appareil.

AVERTISSEMENT relatif à l'exposition aux radiofréquences. La puissance de rayonnement de cet appareil se trouve sous les limites d'exposition de radiofréquences d'Industrie Canada. Néanmoins, cet appareil doit être utilisé de telle sorte qu'il soit mis en contact le moins possible avec le corps humain.

Afin d'éviter le dépassement éventuel des limites d'exposition aux radiofréquences d'Industrie Canada, il est recommandé de maintenir une distance de plus de 20 cm entre les antennes et l'utilisateur.

#### Notice to users in Mexico

#### Aviso para los usuarios de México

La operación de este equipo está sujeta a las siguientes dos condiciones: (1) es posible que este equipo o dispositivo no cause interferencia periudicial y (2) este equipo o dispositivo debe aceptar cualquier interferencia, incluvendo la que pueda causar su operación no deseada.

Para saber el modelo de la tarjeta inalámbrica utilizada, revise la etiqueta regulatoria de la impresora.

#### <span id="page-98-0"></span>Notice to users in Taiwan

低功率電波輻射性電機管理辦法

第十二條

經型式認證合格之低功率射頻電機,非經許可,公司、商號或使用者均不得擅自變更頻 率、加大功率或變更設計之特性及功能。

第十四條

低功率射頻電機之使用不得影響飛航安全及干擾合法通信;經發現有干擾現象時,應立 即停用,並改善至無干擾時方得繼續使用。

前項合法通信,指依電信法規定作業之無線電通信。低功率射頻電機須忍受合法通信或 工業、科學及醫藥用電波輻射性電機設備之干擾。

#### Wireless notice to users in Japan

この機器は技術基準適合証明又は工事設計認証を受けた無線設備を搭載しています。

# **Index**

#### A

after the support period [78](#page-81-0)

#### B

buttons, control panel [5](#page-8-0)

### C

control panel buttons [5](#page-8-0) features [5](#page-8-0) copy specifications [82](#page-85-0) customer support warranty [78](#page-81-0)

### E

environment Environmental product stewardship program [84](#page-87-0) environmental specifications [81](#page-84-0)

#### I

interface card [48,](#page-51-0) [49](#page-52-0)

#### N

network interface card [48,](#page-51-0) [49](#page-52-0)

#### P

paper recommended types [22](#page-25-0) phone support [77](#page-80-0) phone support period period for support [78](#page-81-0) print specifications [82](#page-85-0)

#### R

recycle ink cartridges [85](#page-88-0) regulatory notices [88](#page-91-0) regulatory model identification number [88](#page-91-0) wireless statements [92](#page-95-0)

#### S

scan scan specifications [82](#page-85-0) support process [77](#page-80-0) system requirements [81](#page-84-0)

### T

technical information copy specifications [82](#page-85-0) environmental specifications [81](#page-84-0) print specifications [82](#page-85-0) scan specifications [82](#page-85-0) system requirements [81](#page-84-0)

#### W

warranty [78](#page-81-0)